# STERA 3D ver.5.5

# STructural Earthquake Response Analysis 3D

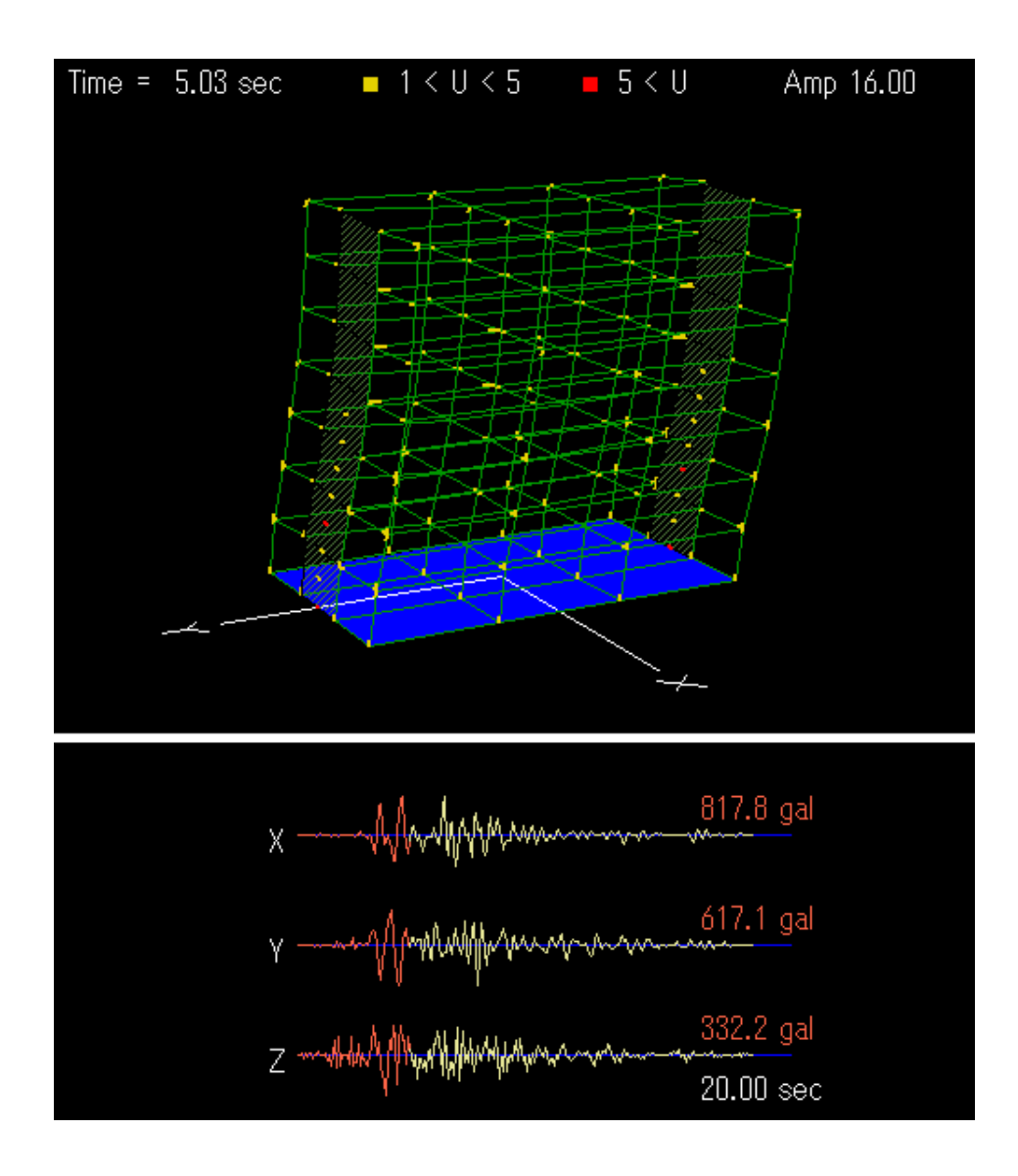

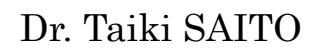

# BUILDING RESEARCH INSTITUTE, JAPAN

# Preface

 This software is developed for the following analyses of reinforced concrete (RC) buildings:

- 1) Linear modal analysis,
- 2) Nonlinear static push-over analysis,
- 3) Nonlinear earthquake response analysis.

This software is distributed for free for the use of research and educational purpose.

Since this software is still under development, the author can not take any responsibility for the results of this software. It is greatly appreciated to have any opinions for future improvement.

12 September, 2005

Dr. Taiki SAITO E-mail: tsaito@kenken.go.jp Chief Researcher Building Research Institute, Japan

# Update history

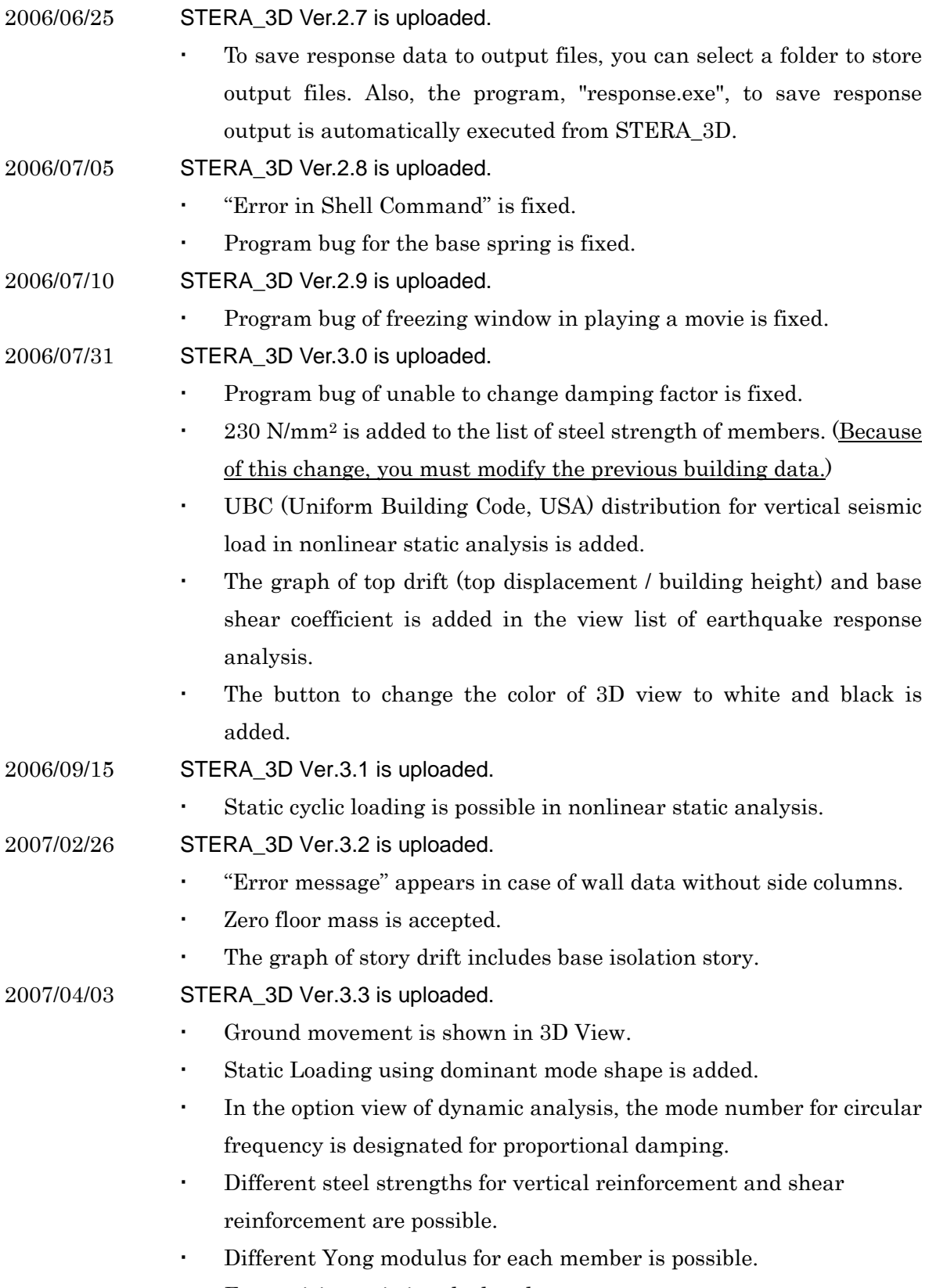

Eccentricity ratio is calculated.

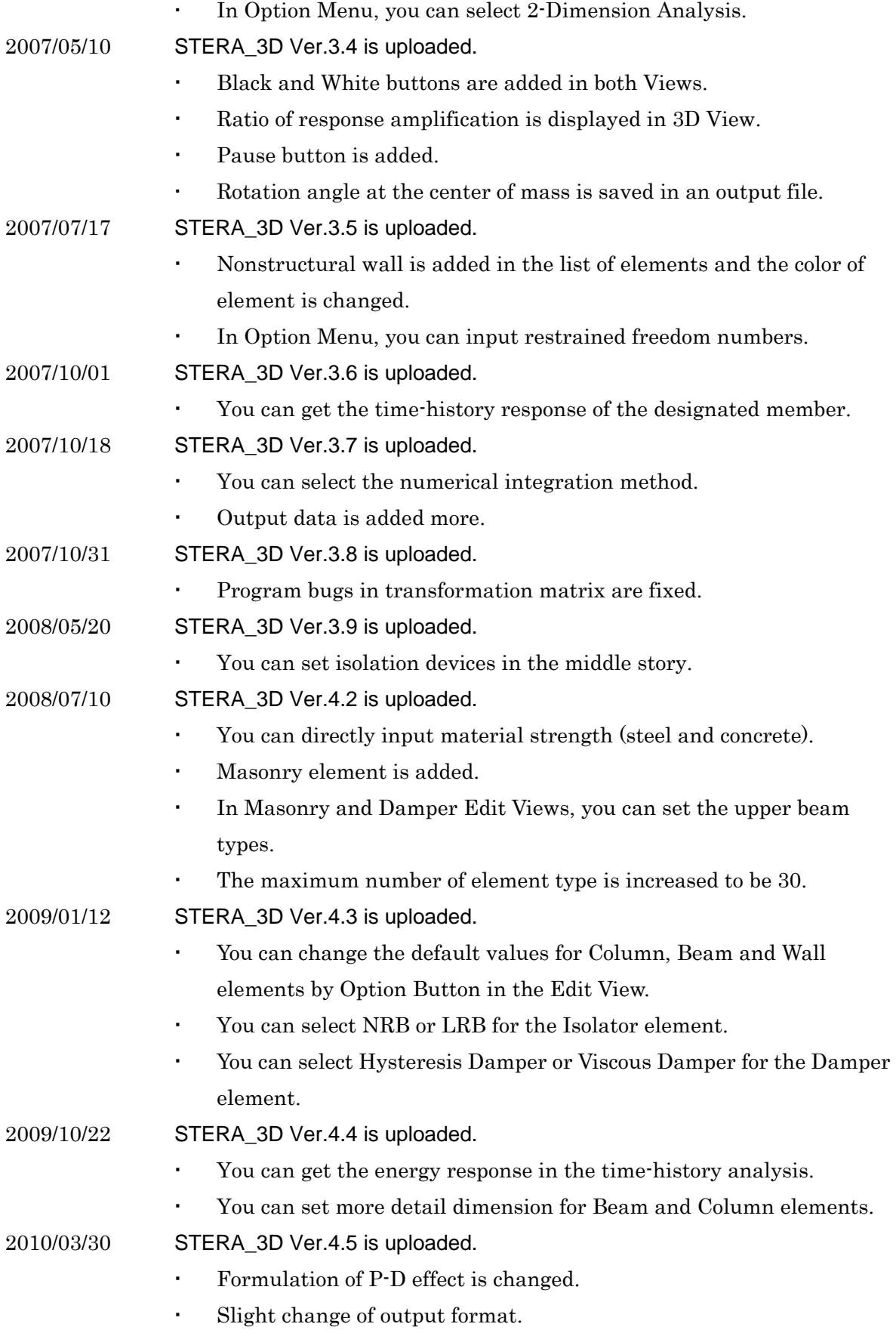

STERA 3D Manual

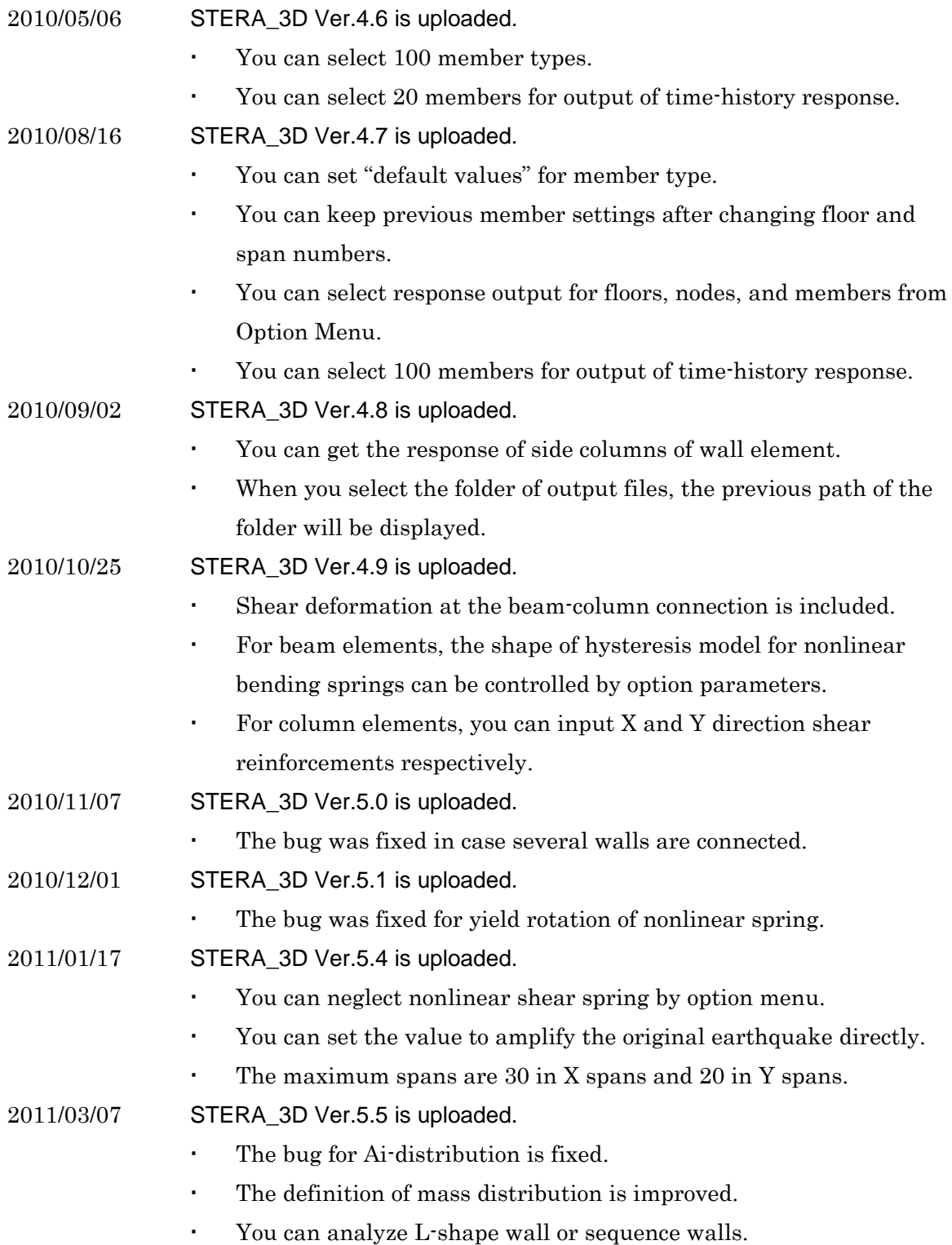

STERA 3D Manual

# Quick User Manual

# READ BUILDING DATA

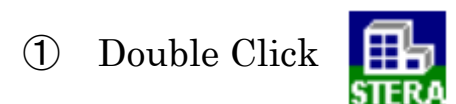

 $\textcircled{2}$  "File"  $\rightarrow$  "Open"

Select an example building "Structure7F.stera"

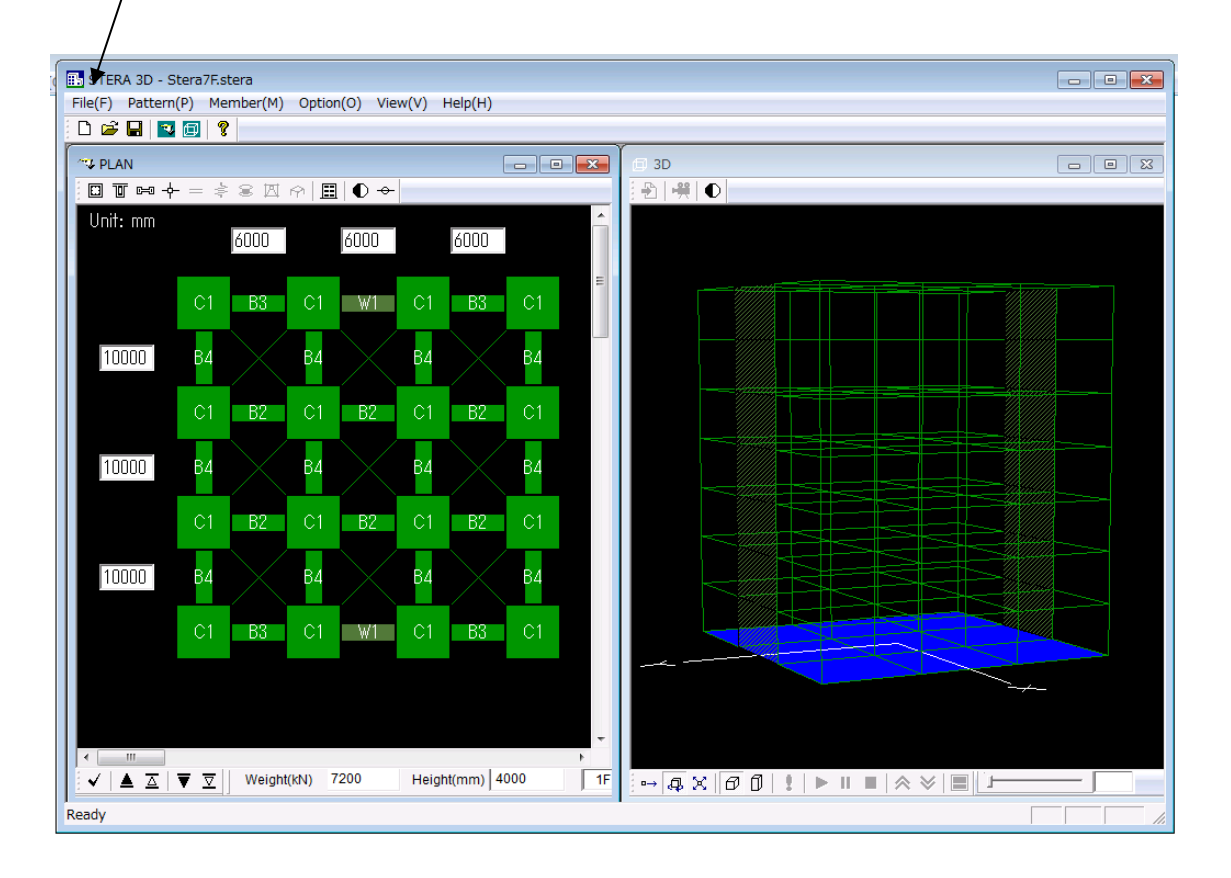

# MOVE THE BUILDING

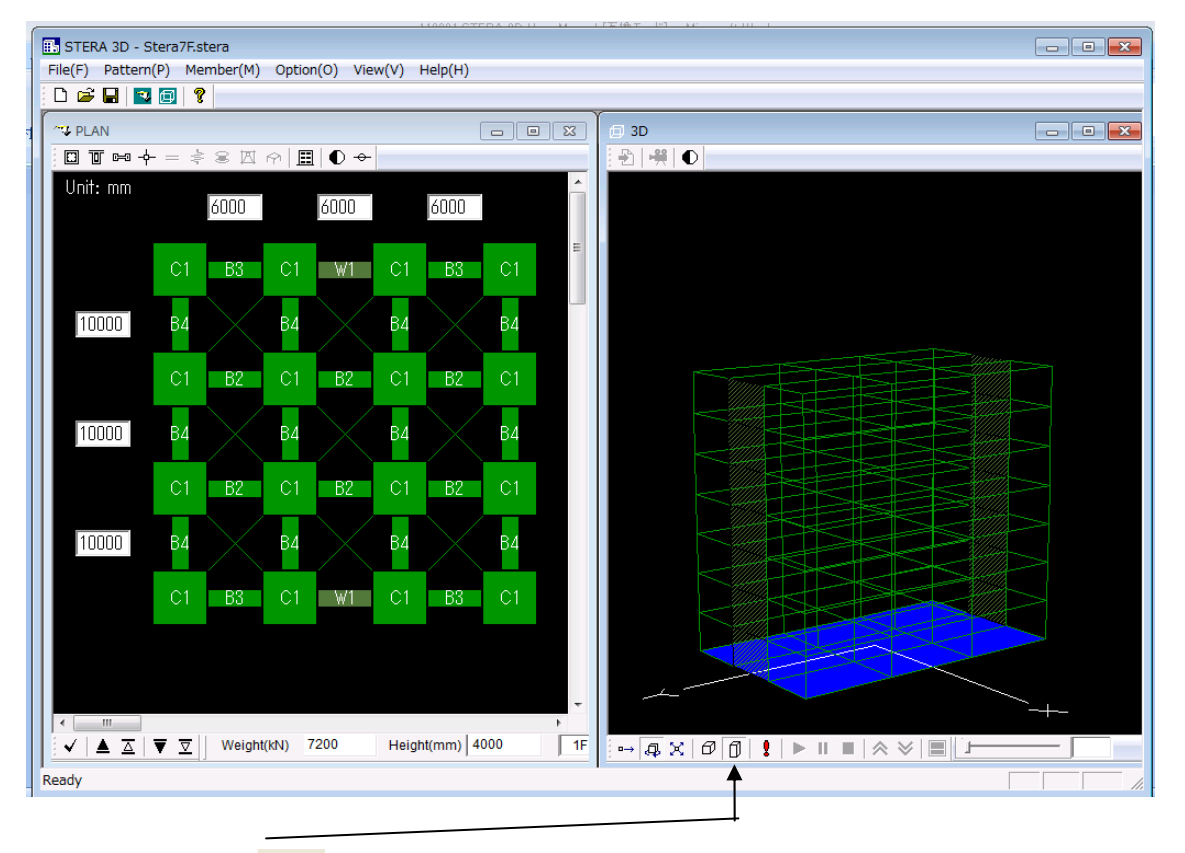

 $\bigcirc$  Click  $\bigcirc$  to be actual size.

- ② Drag the right mouse on the image to rotate the building.
- ③ Drag the left mouse on the image to enlarge and reduce.

# EARTHQUAKE RESPONSE

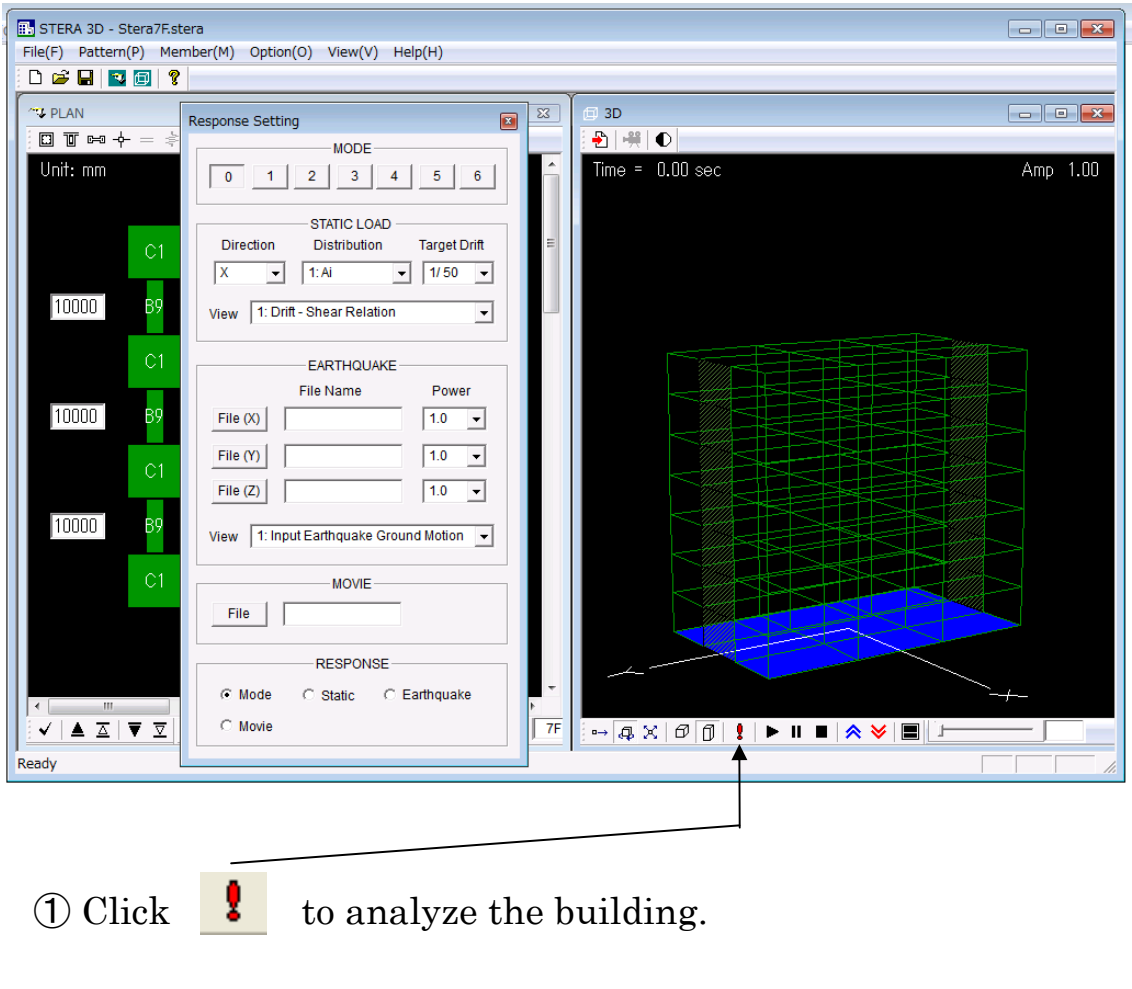

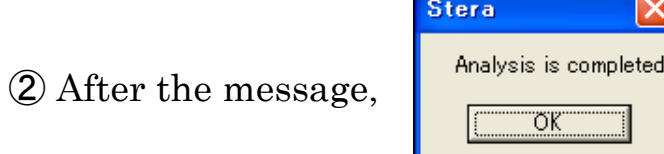

"Response Setting Dialog" will appear.

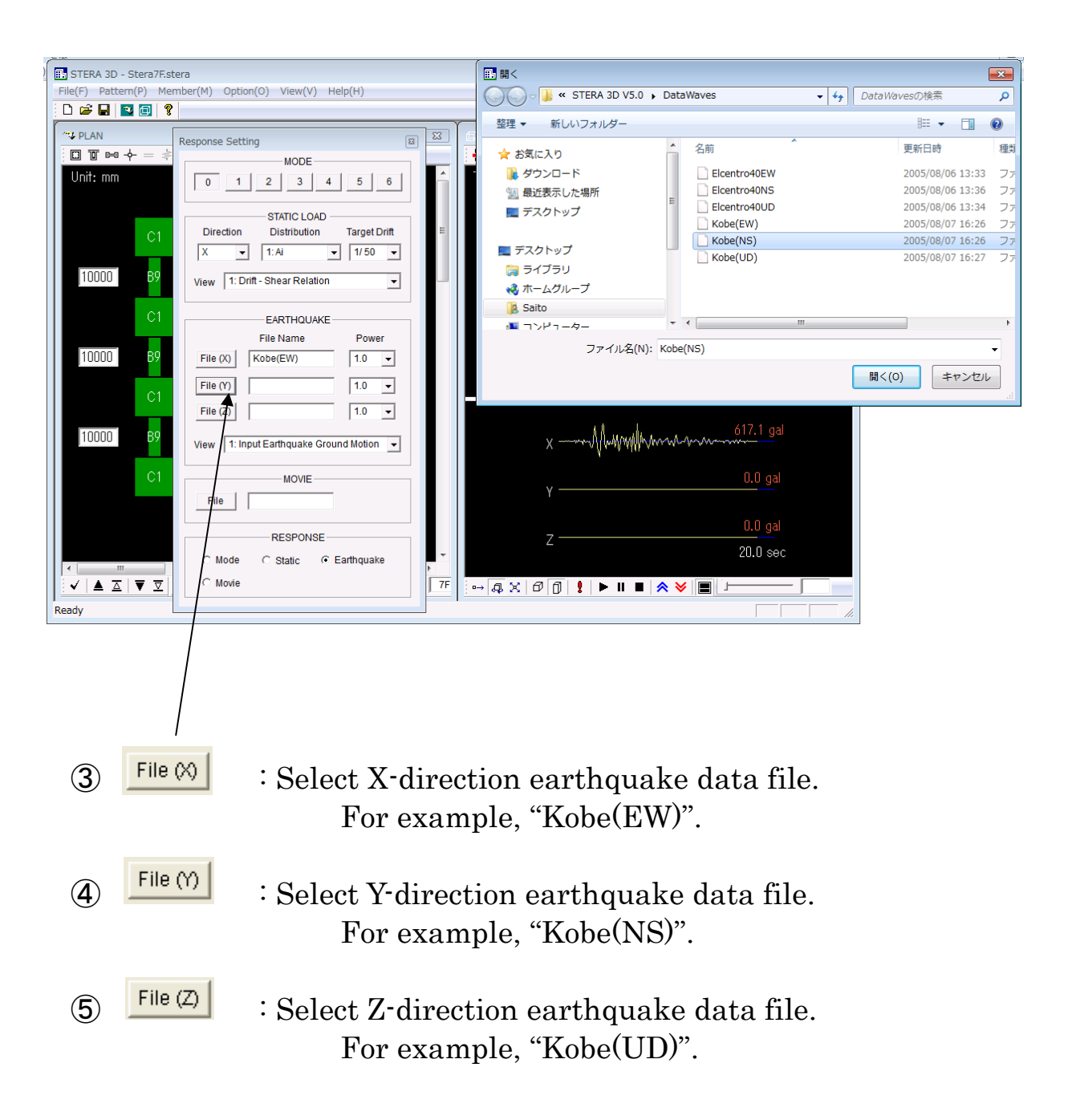

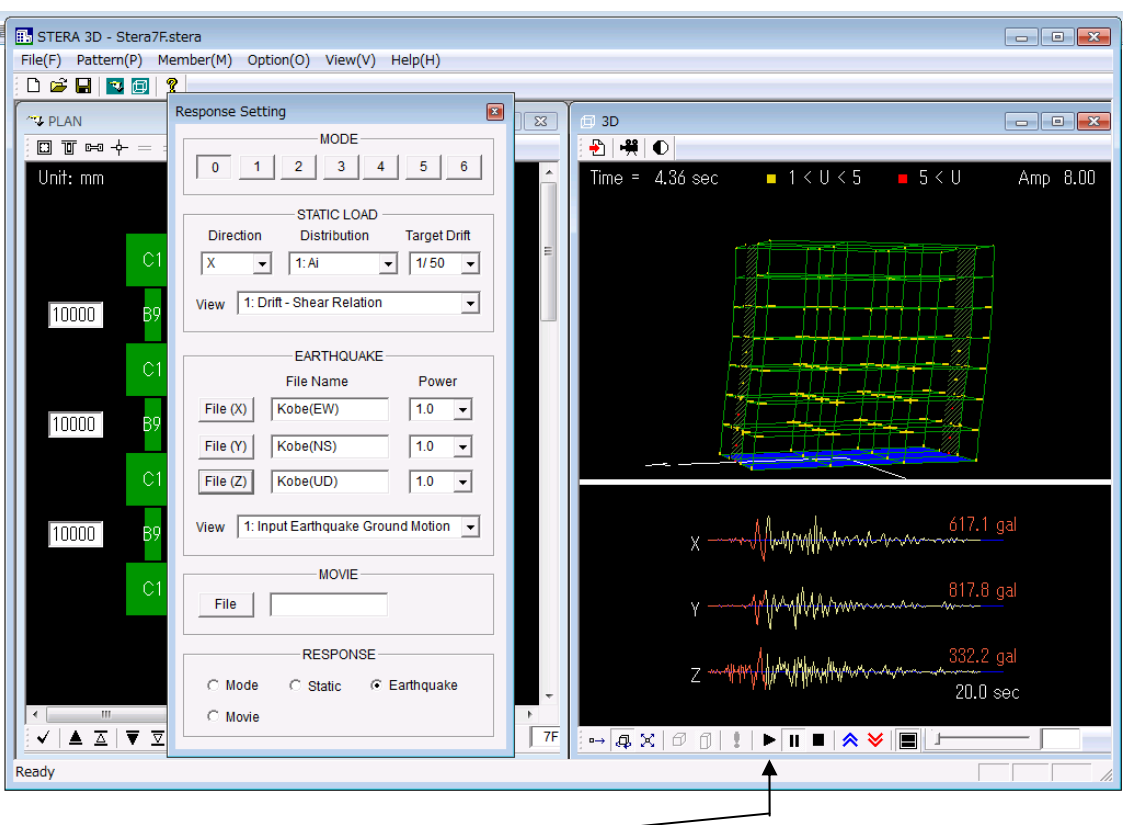

- $\circledast$  : Start the response
	- $\blacksquare$  : Stop the response
	- $\bigwedge$  Amplify the response
	- $\blacktriangleright$  : Reduce the response
	- **is a**: Change the view from double screen to single screen

STERA 3D Manual

User Manual

# Basic Assumptions

- 1) In a default setting, the displacement freedom of a floor diaphragm is considered to be rigid for in-plane displacement and free for out-of-plane displacement. Elastic deformation of a floor diaphragm in-plane can be considered by the option menu.
- 2) All structural elements are modeled by line-elements with nonlinear springs except floor diaphragms which are modeled by FEM models.
- 3) Beam element is represented by a model with nonlinear flexural springs at the both ends and a nonlinear shear spring in the middle of the element,
- 4) Column element is represented by a MS (multi spring) model with nonlinear axial springs in the sections of the both ends and two directional nonlinear shear springs in the middle of the element,
- 5) Wall element is represented by a MS (multi spring) model with nonlinear axial springs in the sections of the both ends and nonlinear shear springs in the middle of the wall panel as well as in the two side columns,
- 6) Nonlinear springs are introduced for base-isolation elements or vertical elements at the basement. Base-isolation element is represented by the MSS (multi shear spring) model with nonlinear shear springs in X-Y plane,
- 7) Hysteresis damper and nonstructural element are introduced as nonlinear shear models,
- 8) The shear deformation of connection panel between beam and column is considered to be rigid or elastic..
- 9) In a default setting, structural damping is proportional damping to initial stiffness. It can be changed to be proportional damping to instantaneous stiffness by the option menu.

Other assumptions will be written in the technical manual which is under preparation.

# 1. File Arrangement

Please check if you have the following files and folders in the folder "STERA 3D V\*.\*":

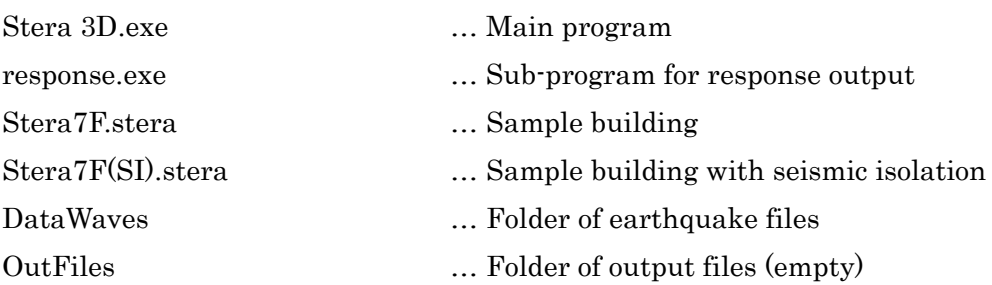

If you change the places of these files, please put save two executable files; "Stera 3D.exe" and "response.exe" in a same folder.

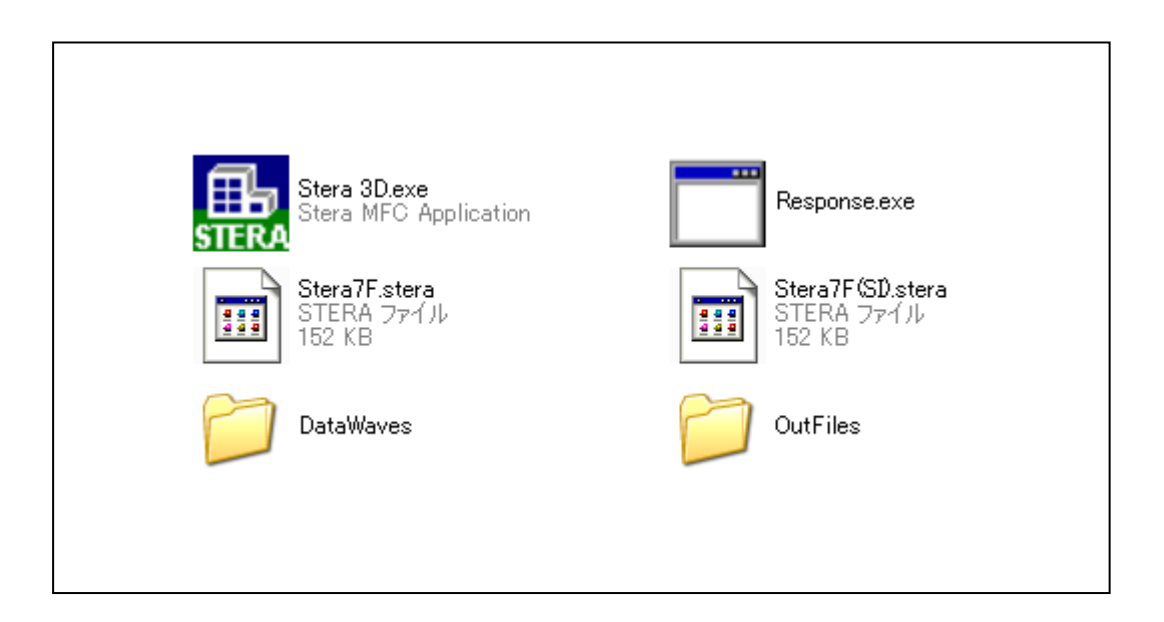

# 2. Initial View

Please double crick "Stera 3D.exe"

The left view is "PLAN EDIT VIEW" where you input building plan data, and the right view is "3D VIEW" where you can see the building shape and its response after the analysis..

To open the building data already saved,  $[File] \rightarrow [Open]$ , and select the file.

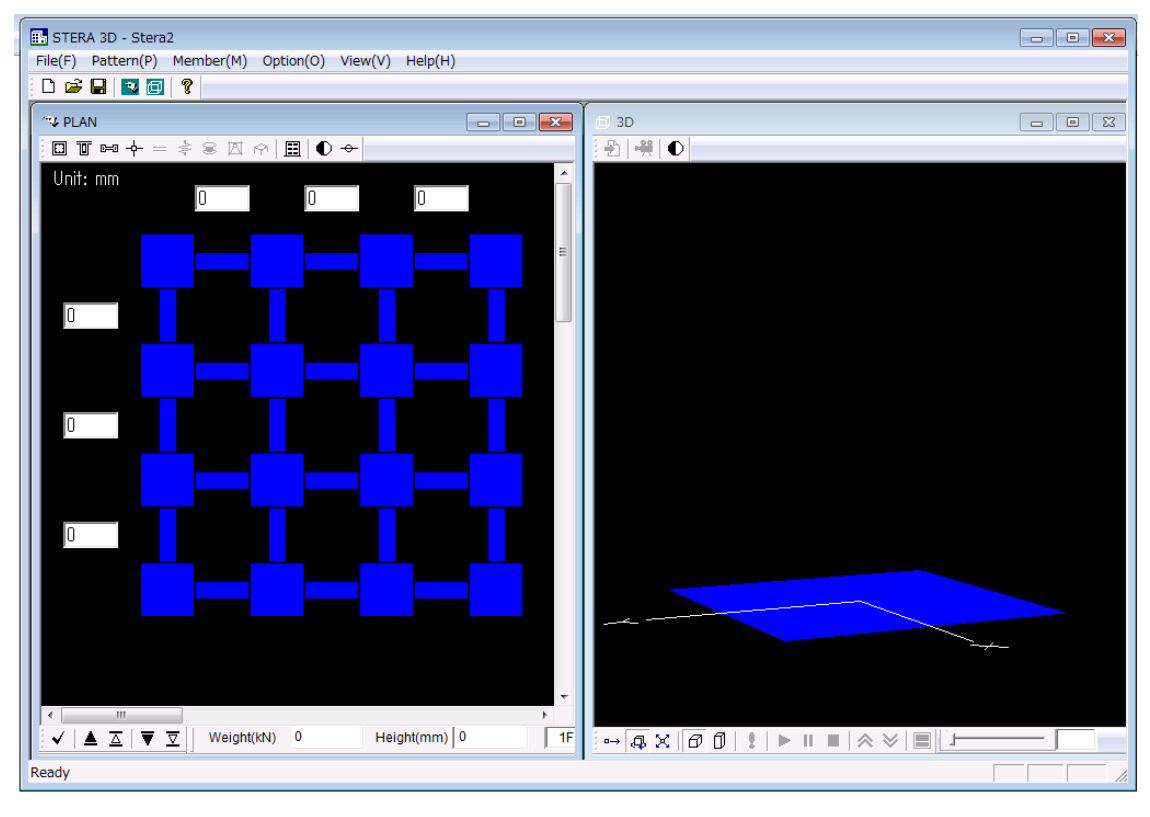

PLAN EDIT VIEW 3D VIEW

# 3. Setting Element Pattern

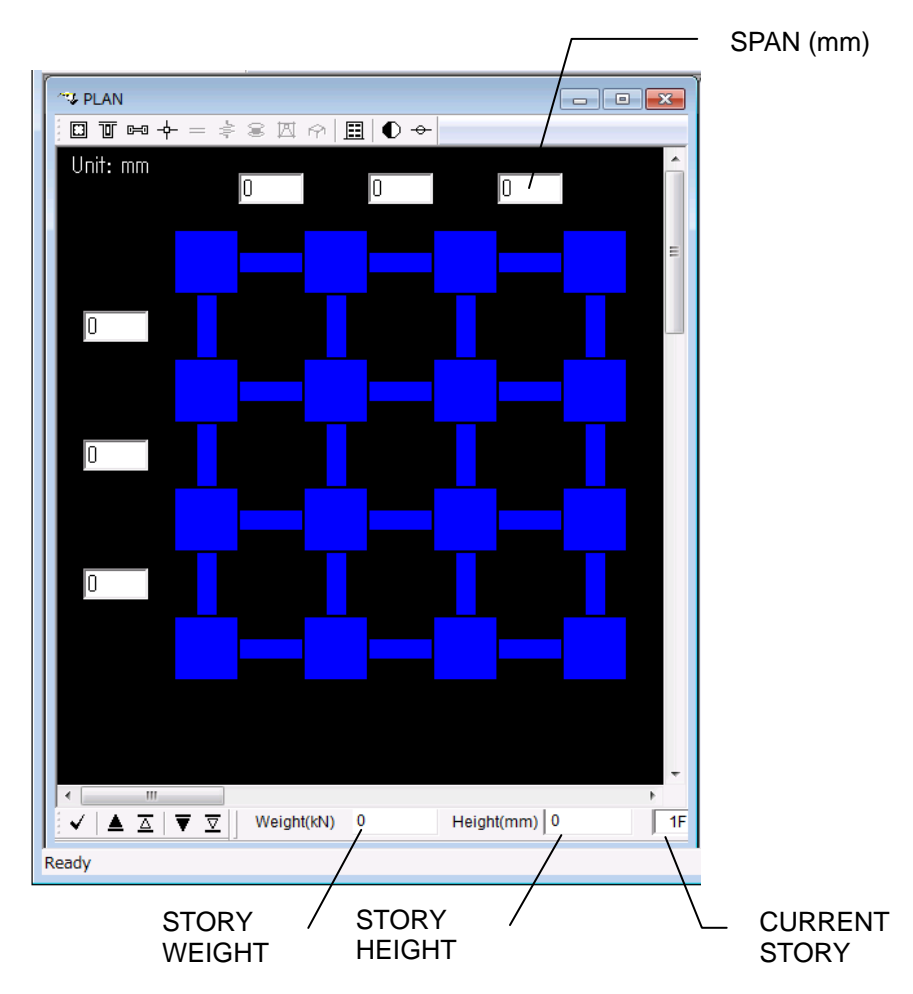

"PLAN EDIT VIEW" starts from  $1<sup>st</sup>$  floor  $(1F)$  of a building.

- Please click the place you want to set.
- Please click again to change the element. It will be changed in the following order:
	- $\Diamond$  Column (green)  $\cdot$  > Empty  $\cdot$  > Column(green)
	- $\Diamond$  Beam (green)  $\cdot$  > Wall (dark green)  $\cdot$  > Empty  $\cdot$  > Beam (green)

But, in case of the basement floor (BF), the order is changed as:

 $\Diamond$  Base Spring (brown)  $\cdot$  > Empty  $\cdot$  > Base Spring (brown)

If you select Masonry element, Damper element and Isolator element,

- $\Diamond$  Column (green)  $\cdot$  > Isolator (brown)  $\cdot$  > Empty  $\cdot$  > Column(green)
- $\Diamond$  Beam (green)  $\cdot$  > Damper (brown)  $\cdot$  > Masonry (brown)  $\cdot$  > Wall (dark green)  $\cdot \cdot$  > Empty  $\cdot \cdot$  > Beam (green)
- By dragging your mouse in a region, you can set all the elements in the region at once.
- By clicking the right button of your mouse, you can change the element type number for column (C1-C100), for beam (B1-B100), and for wall (W1-W100) etc.

- To move to another floor and copy or clear the member patterns, you can use the following buttons arranged at the bottom of the PLAN EDIT VIEW:

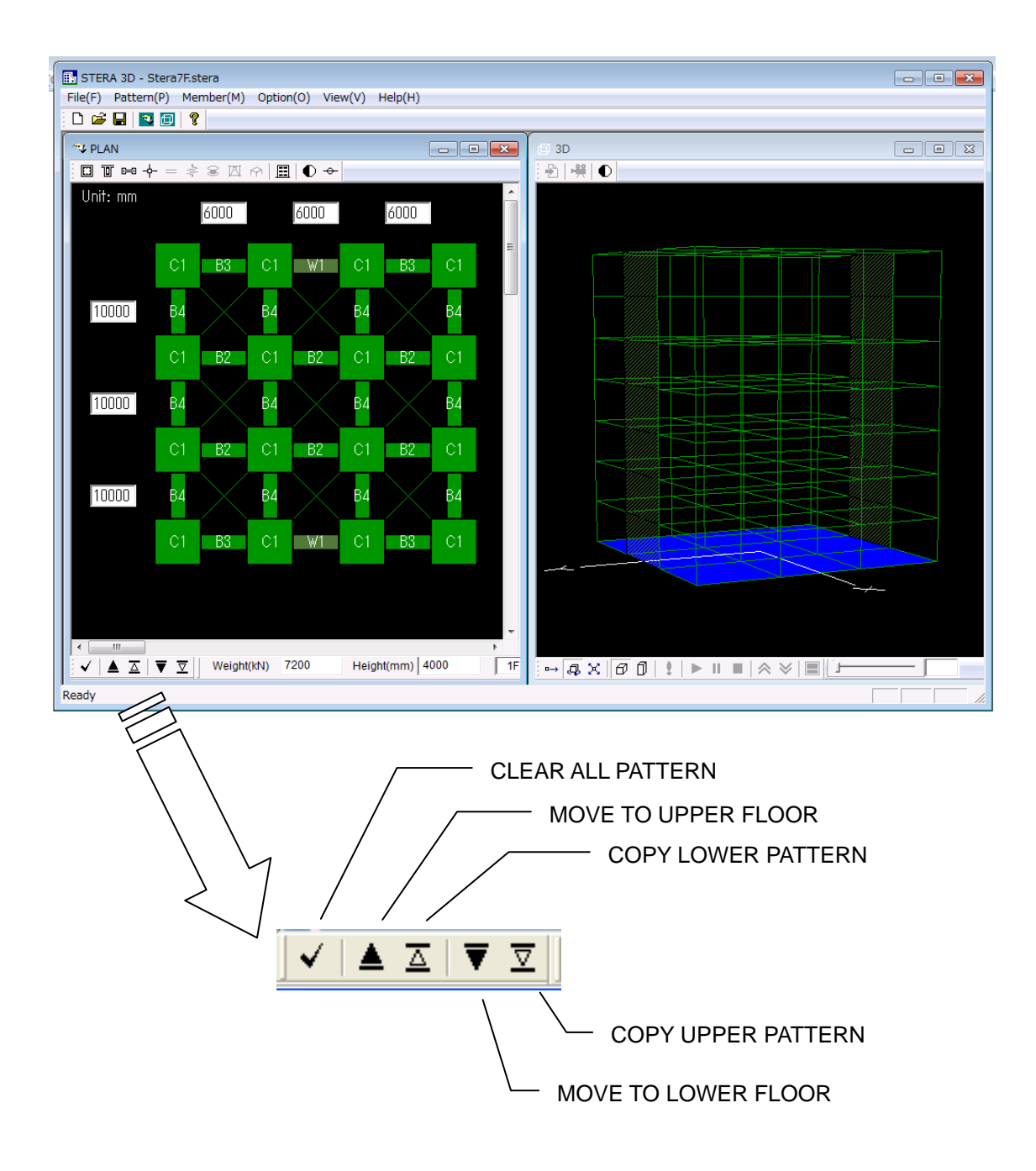

You can check the arrangement of members on the "3D VIEW".

# 4. Input Building and Element Information

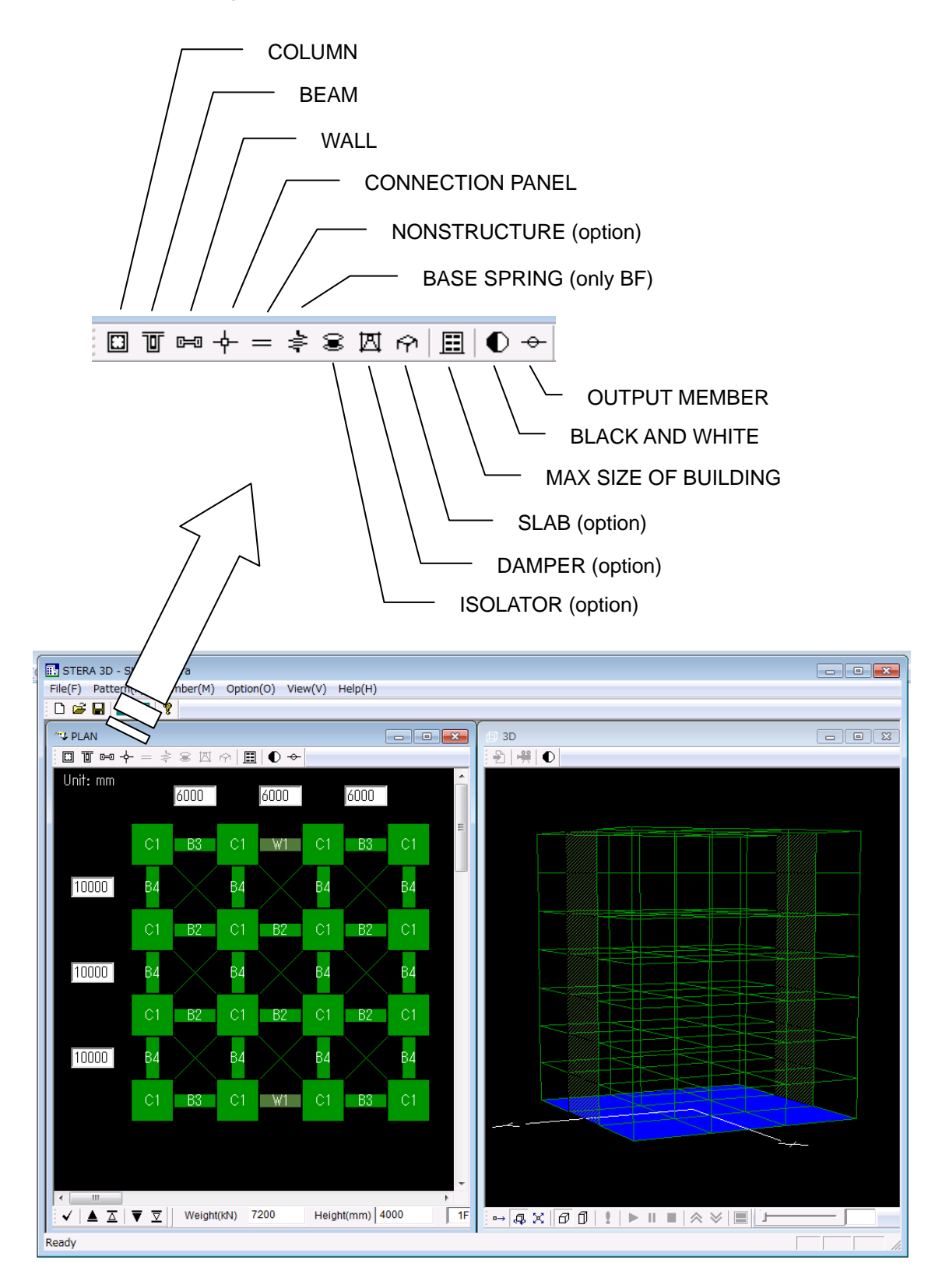

#### 4-1. Input Element Information

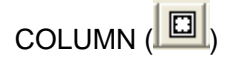

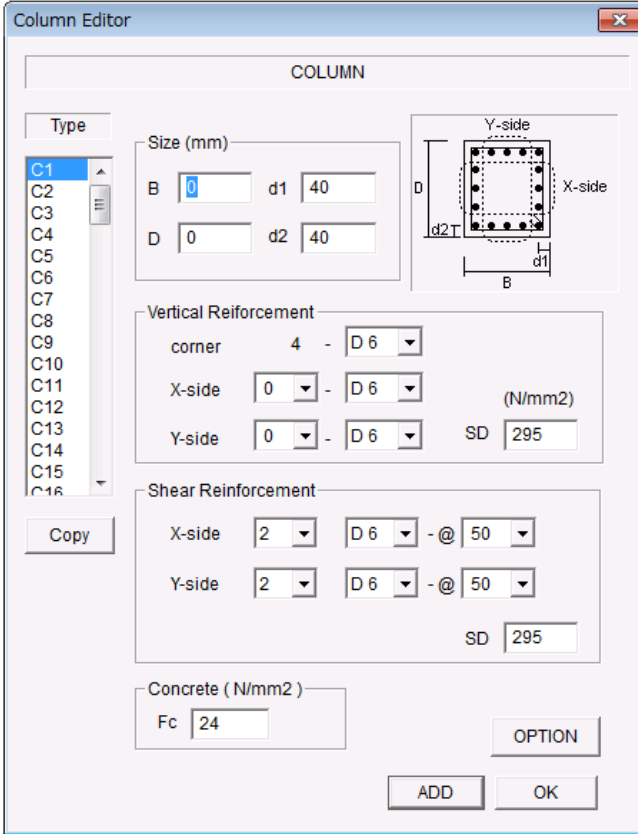

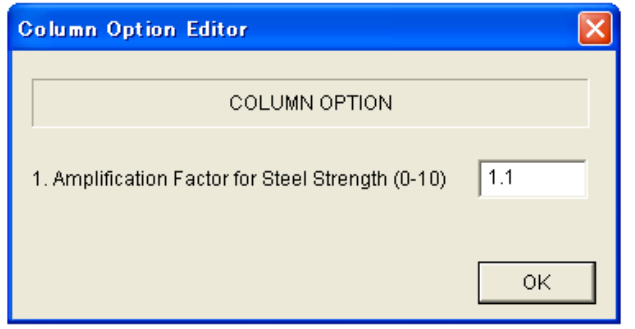

- Please input the section size where d1 and d2 are the distances of X-rebars and Y-rebars respectively. If rebars are arranged in two layers, the distance is determined as the center of rebar area.
- For the number of reinforcement bars and their size, please select the values from the popup windows.
- For the material strength, SD and Fc, you can input values by changing the default values.
- To move to the next element type, please click [ADD] button.
- You can copy the previous element by [COPY] button.
- Please click [OK] to finish.
- The default steel strength used for the analysis is assumed to be 1.1 times larger than the nominal strength. You can change the ratio in [OPTION] menu.

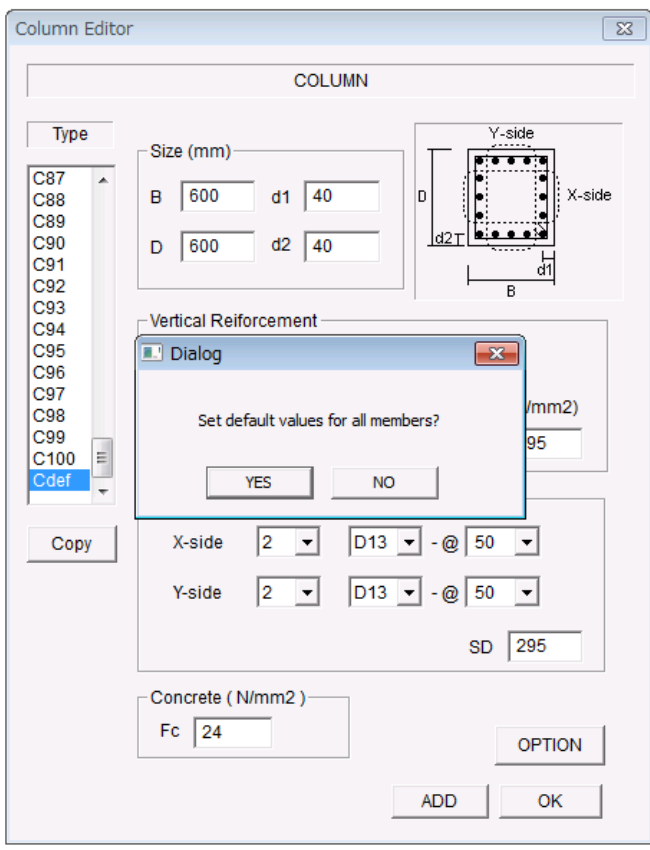

- You can set default values for all members by selecting the last member type "Cdef".

 $BEAM$   $\sqrt{\frac{w}{b}}$ 

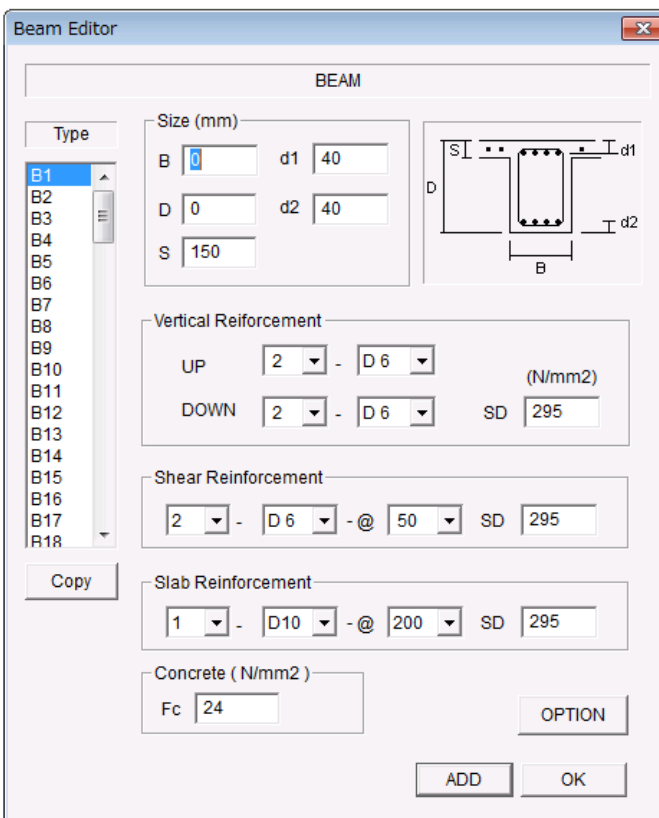

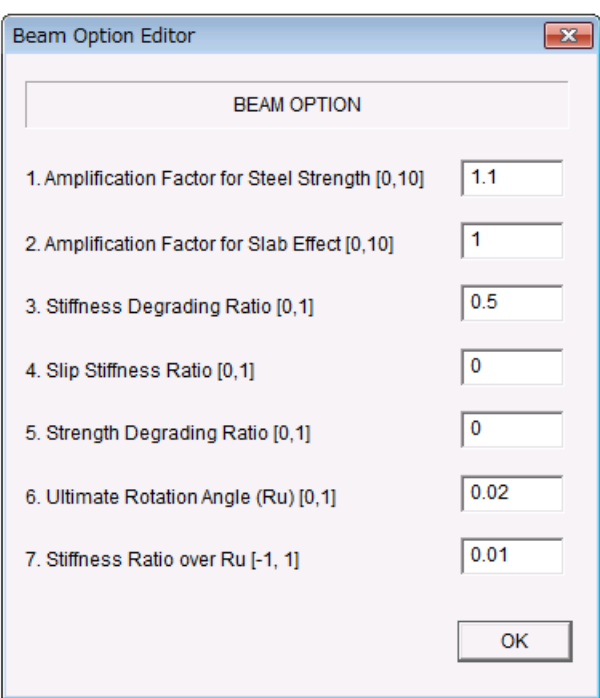

- Please input the section size where d1 and d2 are the distances of upper rebars and bottom rebars respectively. If rebars are arranged in two layers, the distance should be the center of rebar area.
- For the number of reinforcement bars and their size, please select the values from the popup windows.
- For the material strength, SD and Fc, you can input values by changing the default values.
- To move to the next element type, please click [ADD] button.
- You can copy the previous element by [COPY] button.
- You can set default values for all members by selecting the last member type "Bdef".
- Please click [OK] to finish.
- The default steel strength used for the analysis is assumed to be 1.1 times larger than the nominal strength.
- The moment of inertia of the beam with slab is assumed to be 1.2 times larger than the rectangular beam.
- The parameters to control the shape of hysteresis model are as follows:
- The default value of stiffness degrading ratio in the trilinear hysteresis is 0.5. (0: no degradation)
- The default value of slip stiffness ratio in the trilinear hysteresis is 0.0 (0: no slip).
- The default value of strength degrading ratio in the trilinear hysteresis is 0.0.
- The default value of Ultimate rotation angle Ru is 1/50 (=0.02)
- The default value of stiffness ratio over Ru is 0.01 (could be negative)

# $WALL$   $\left| \frac{B-1}{B-1} \right|$

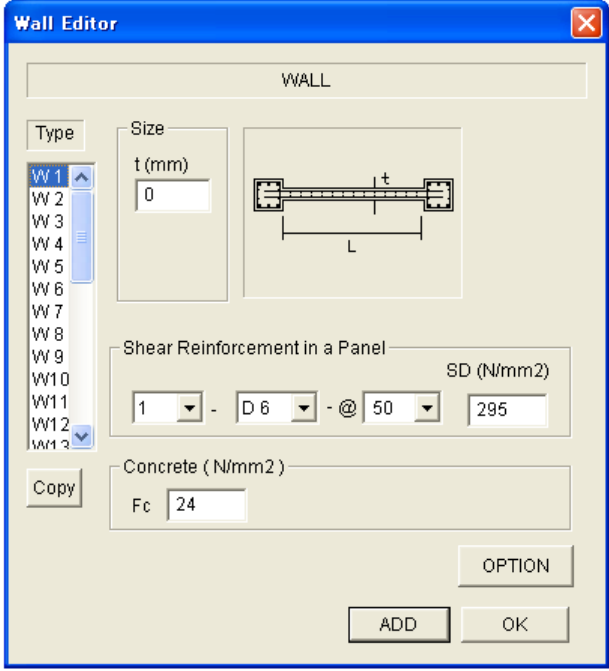

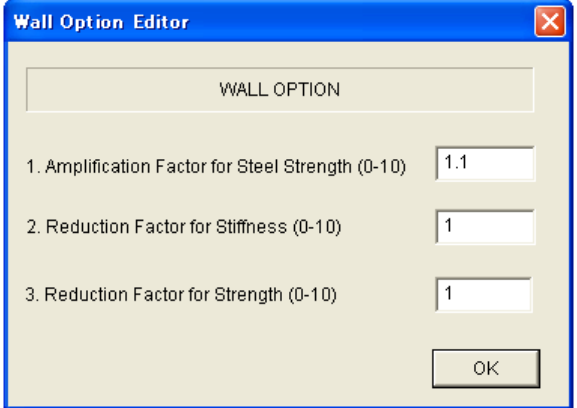

- Please input the section size.
- For the number of reinforcement bars and their size, please select the values from the popup windows.
- For the material strength, SD and Fc, you can input values by changing the default values.
- To move to the next element type, please click [ADD] button.
- You can copy the previous element by [COPY] button.
- You can set default values for all members by selecting the last member type "Wdef".
- Please click [OK] to finish.
- The default steel strength used for the analysis is assumed to be 1.1 times larger than the nominal strength. You can change the ratio in [OPTION] menu.
- If there is an opening in wall element, you can reduce the stiffness and shear strength by multiplying reduction factors in [OPTION] menu. The default values are 1.0

CONNECTION PANEL  $(\overline{\phantom{a} +})$ 

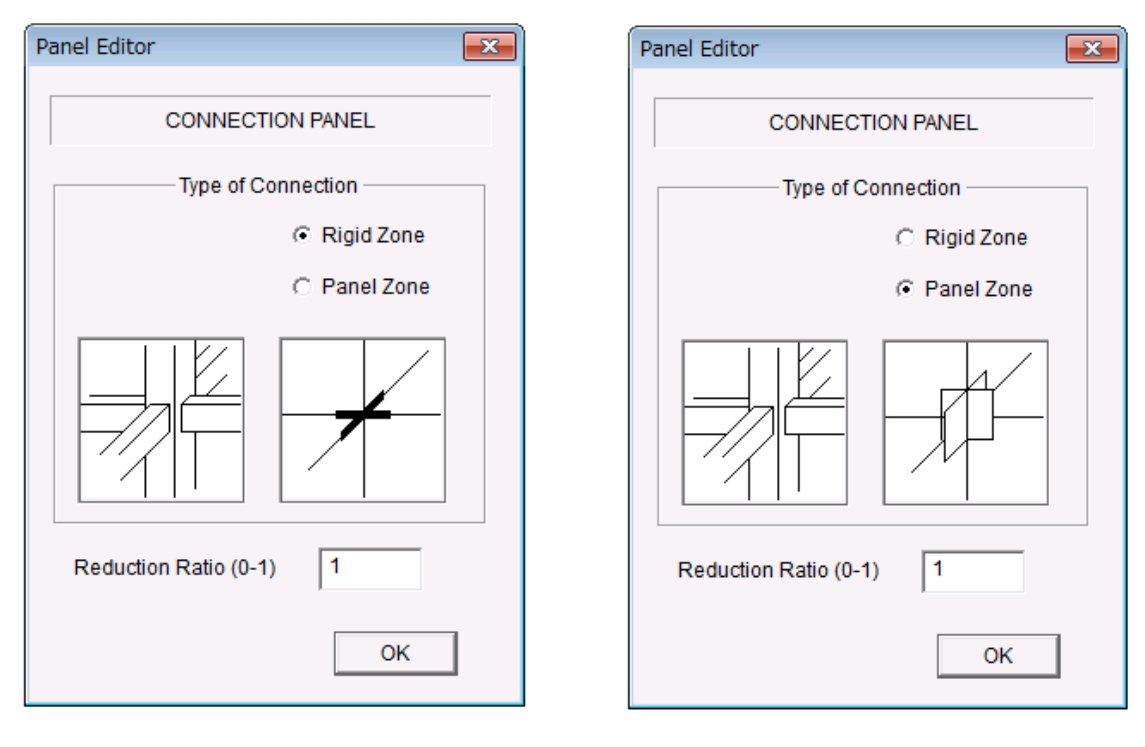

Rigid Zone **Panel Zone** Panel Zone

You can set the ratio of the length of rigid zone or panel zone inside connection area. The default value is 1.0 (to the member face).

NONSTRUCTURE  $($   $\equiv$   $)$  (NOTE: only available when you select in Option menu)

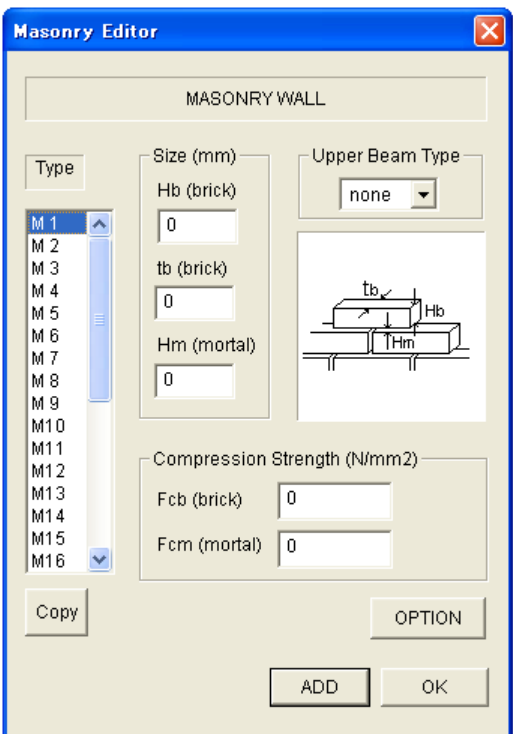

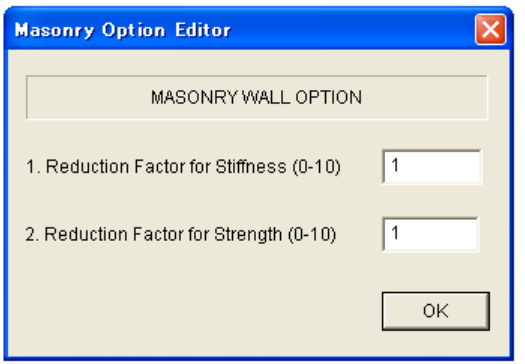

- Please input the size of brick unit and thickness of mortal and compression strength of these materials.
- If there is a reinforcement concrete beam upper of Masonry Wall as shown below, please select the beam type number from the pop-up menu.

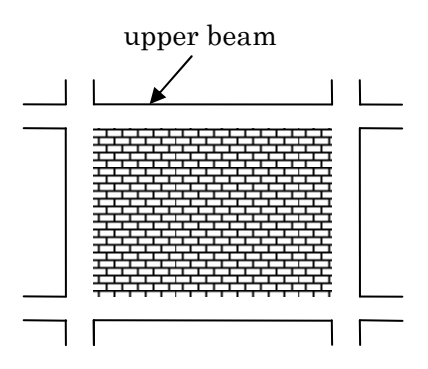

You can set default values for all members by selecting the last member type "Mdef".

- If there is an opening in wall element, you can reduce the stiffness and shear strength by multiplying reduction factors in [OPTION] menu. The default values are 1.0

ISOLATOR ( $\geq$ ) (NOTE: only available when you select in Option menu)

#### for NRB Isolator

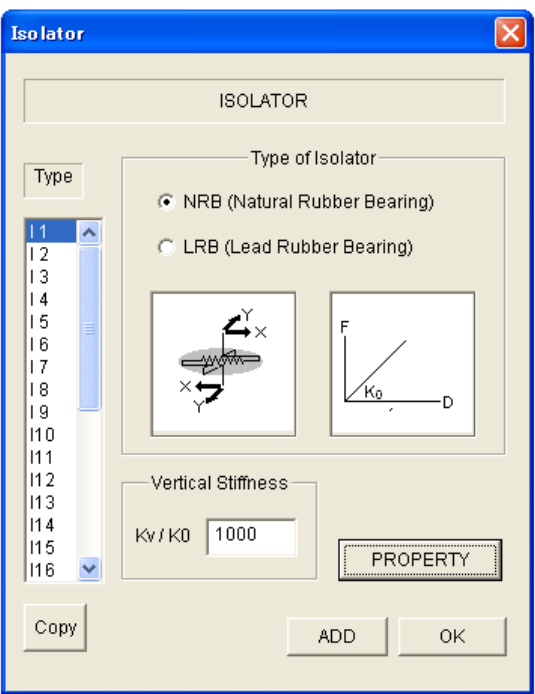

- You can select NRB (Natural Rubber Bearing) or LRB (Lead Rubber Bearing) for Isolator element.
- You can input the properties of isolator by [PROPERTY] view.
- The default value of the ratio between vertical stiffness, Kv, and the horizontal stiffness, K0, is 1000.
- You can set default values for all members by selecting the last member type "Idef".

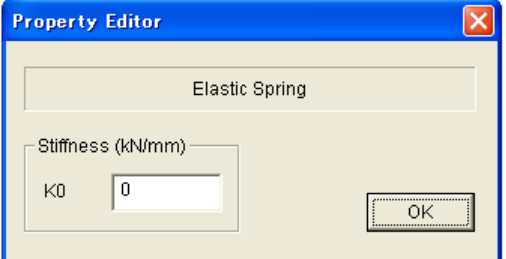

#### for LRB Isolator

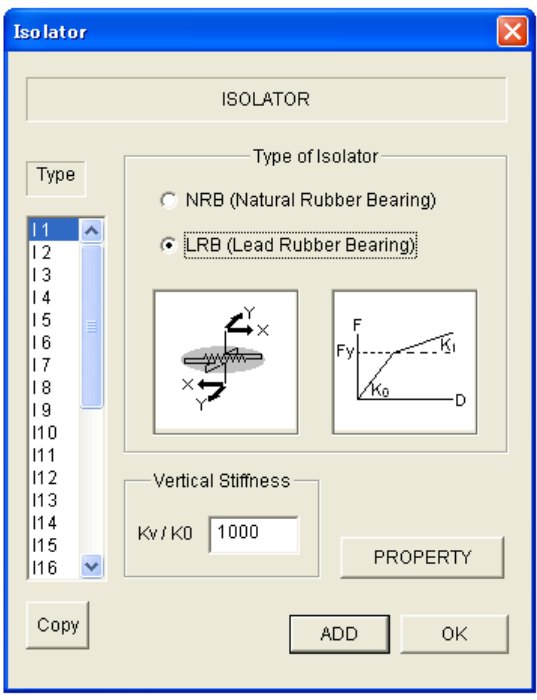

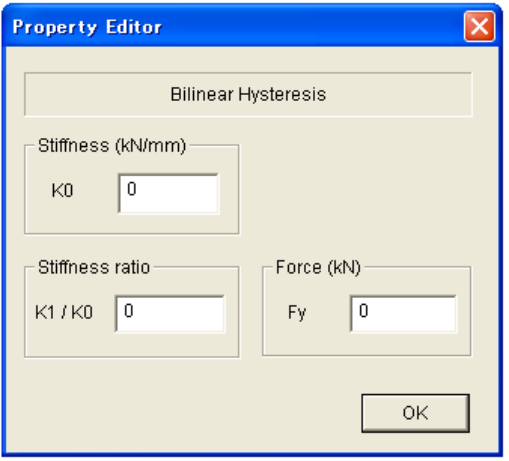

DAMPER DEVICE  $(\overline{M})$  (NOTE: only available when you select in Option menu)

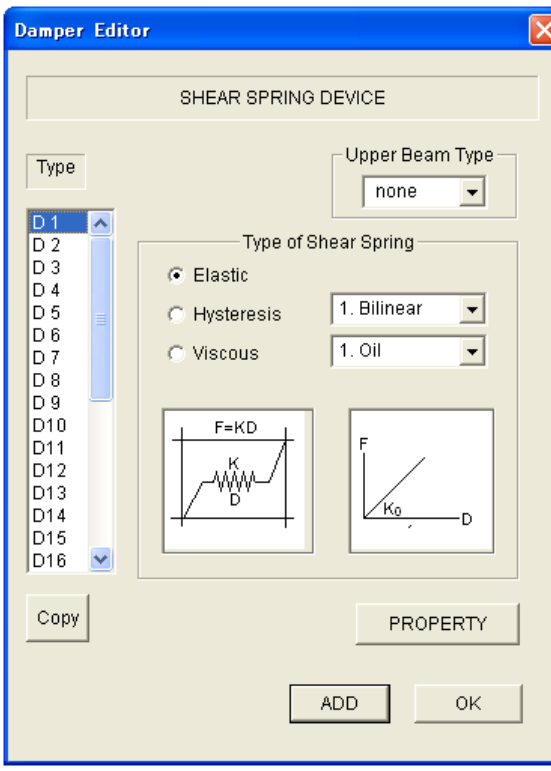

- Please select damper type from Elastic, Hystersis and Viscous and its detail characteristics from the pull down menu.
- If there is a reinforcement concrete beam upper of Damper, please select the beam type number from the pop-up menu.
- You can set default values for all members by selecting the last member type "Ddef".
- You can input the detail characteristic of the Damper in [PROPERTY] view.

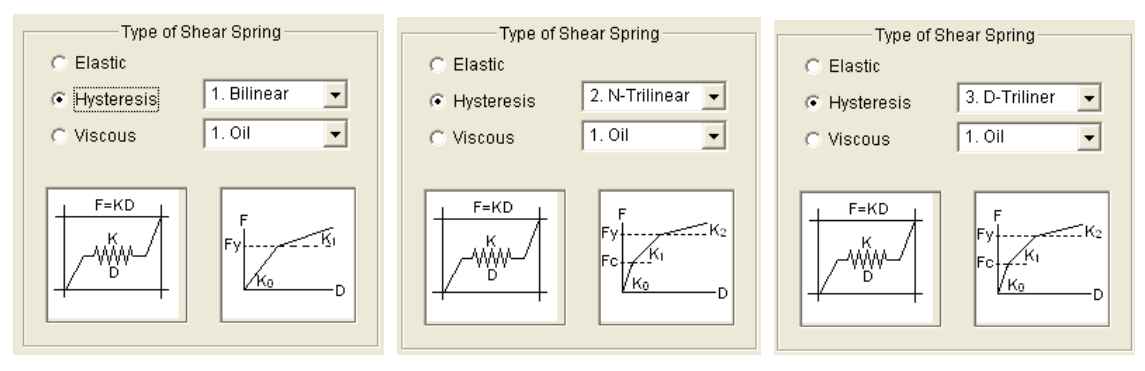

#### For Viscous Damper

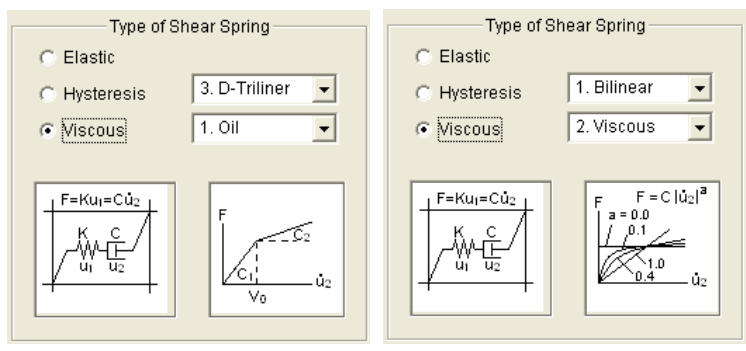

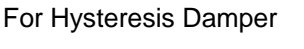

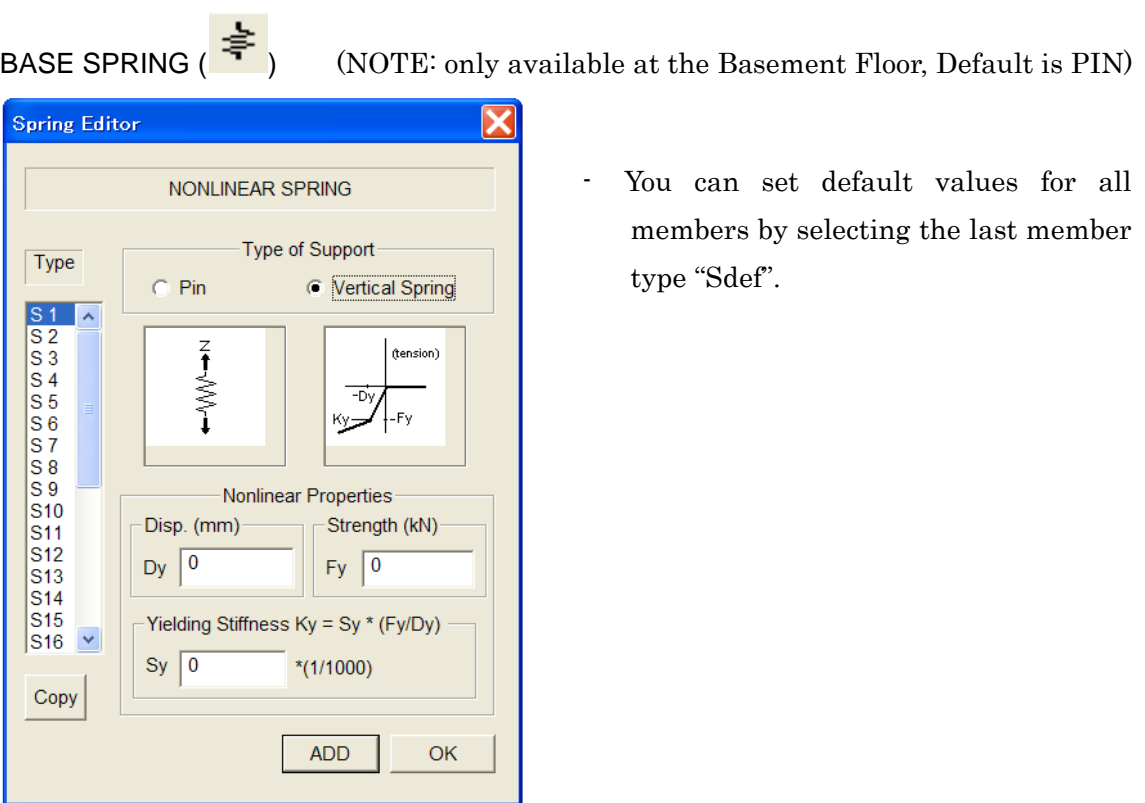

VERTICAL SPRING

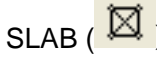

 $SLAB$  ( $\overline{M}$ ) (NOTE: only available when you select in Option menu.)

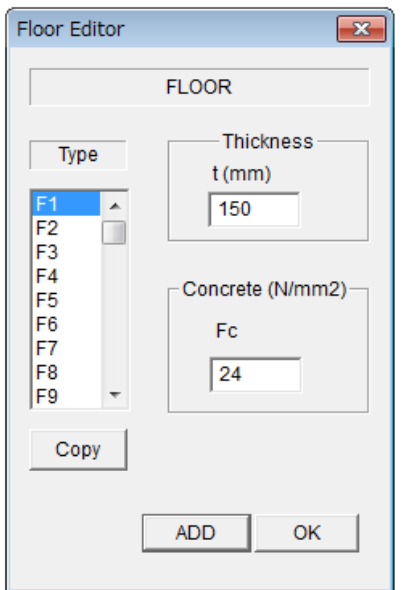

- In a default setting, the slab is assumed to be rigid in plane. You can consider elastic deformation in the option menu.
- You can set default values for all members by selecting the last member type "Fdef".

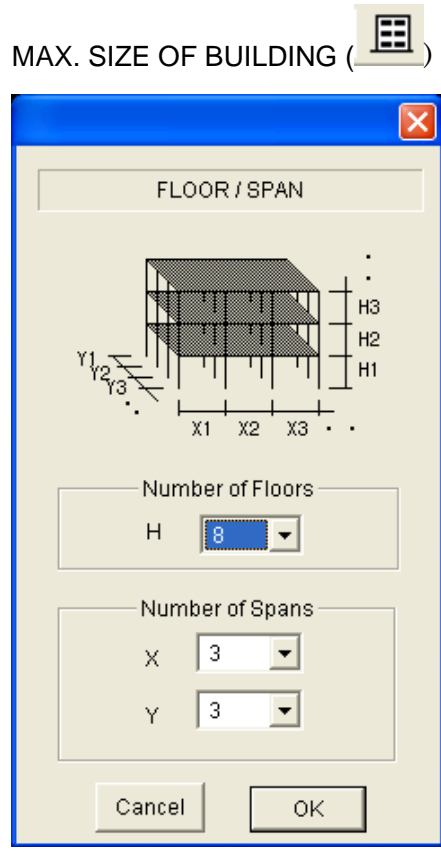

You use this button to change the maximum number of spans and stories of the building.

For the moment, the maximum numbers you can select are:

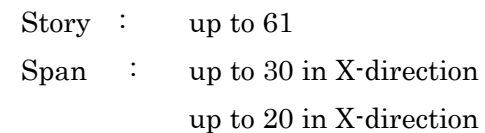

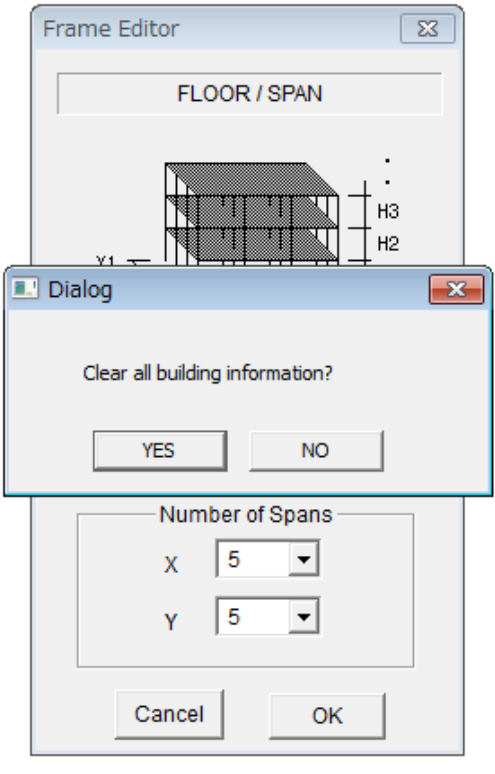

You can clear all building information by answering "YES" or you can keep the same building information after changing floor and span numbers by answering "NO".

# 4-2. Output Member

You can obtain Force-Displacement relationship of the designated member.

OUTPUT MEMBER  $\left(\frac{\theta}{\theta}\right)$ 

If you click this bottom, you can designate the output member. By one more click, you can cancel it.

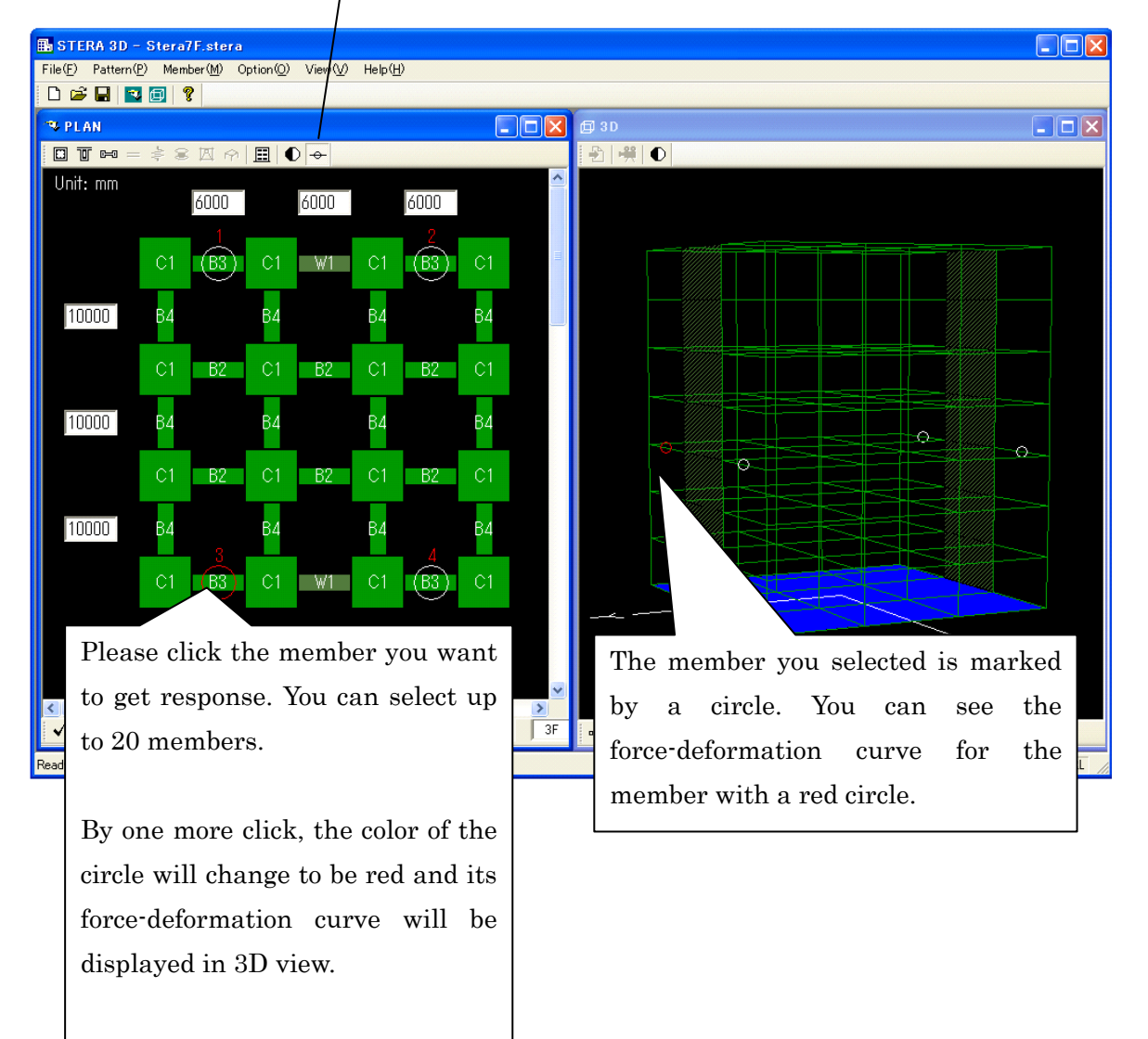

By the right click, you can cancel the selection.

29

# 4-3. Option Menu

You can change default values in the option menu. [Option  $(0)$ ]

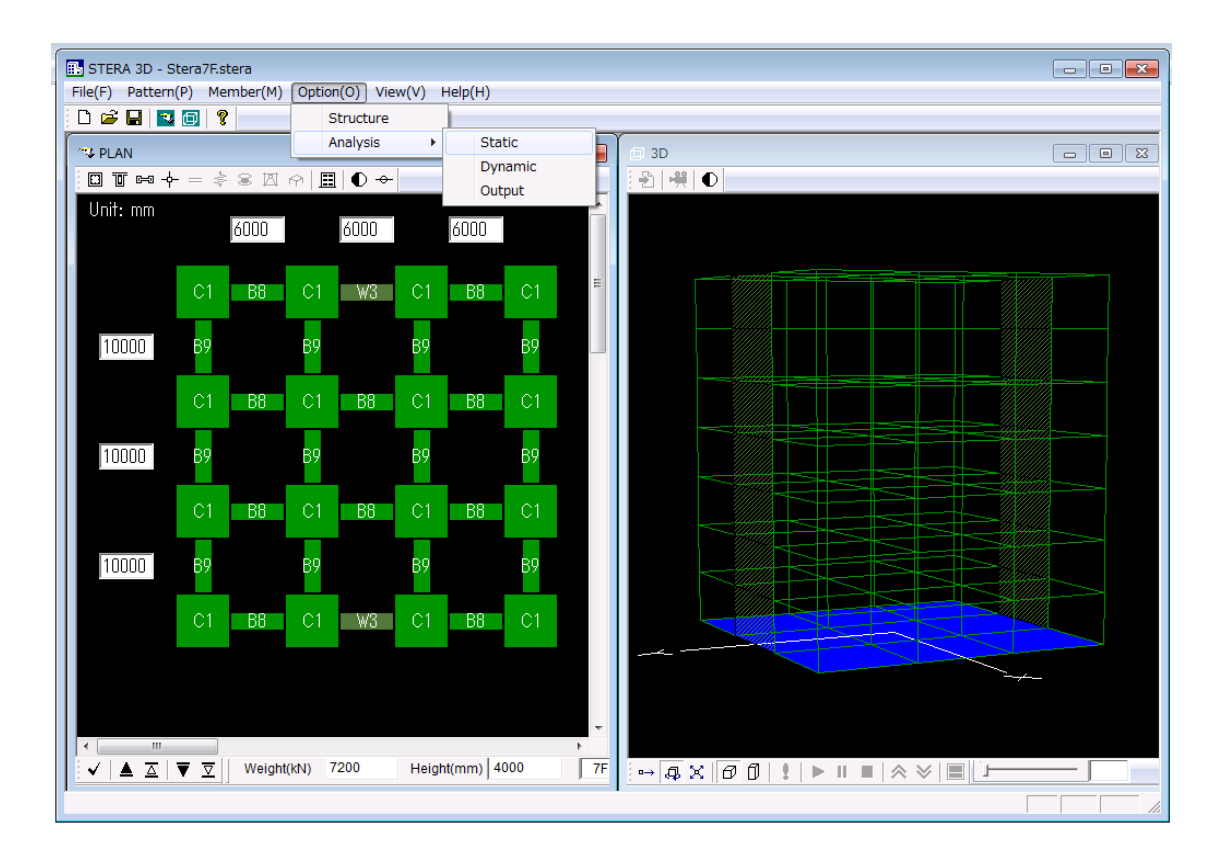

#### OPTION  $\rightarrow$  STRUCTURE

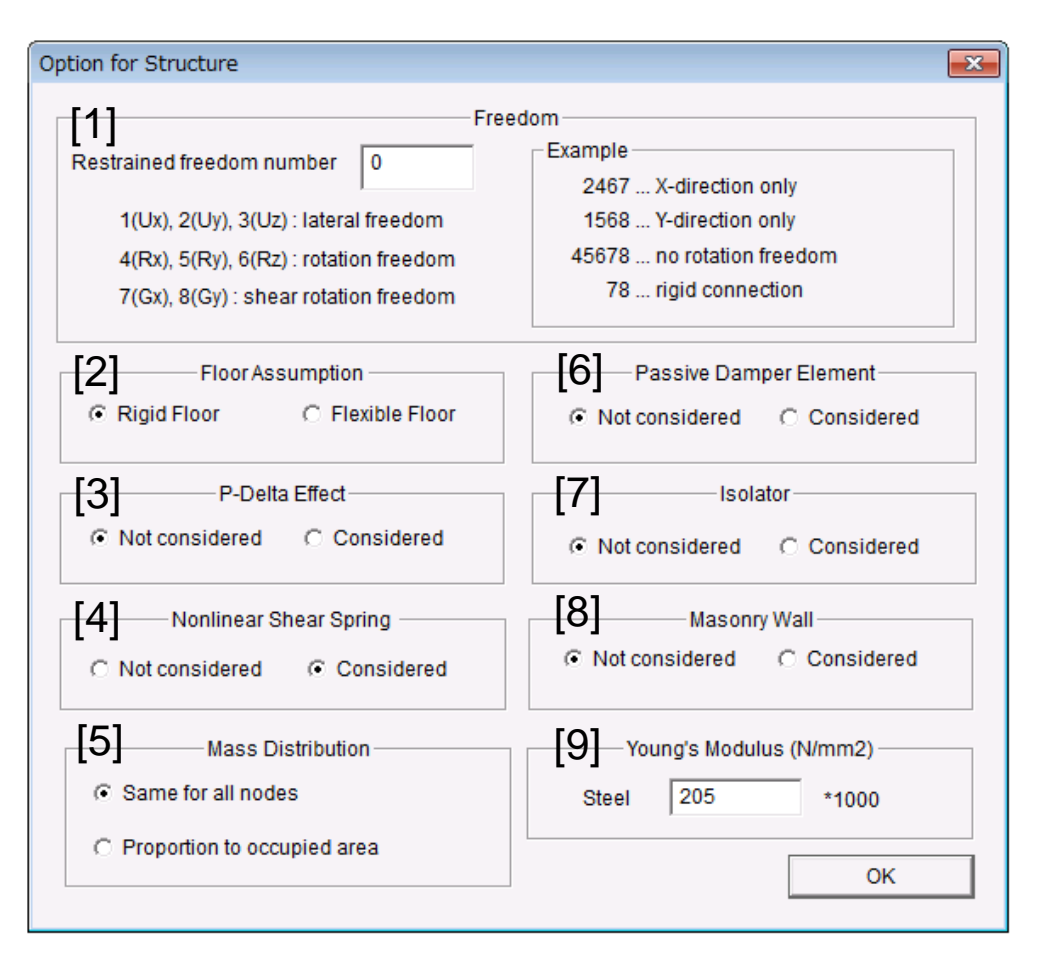

#### [1]. Restrained freedom number

Please indicate the freedom numbers to restrain the freedoms.

#### [2]. Floor Assumption

Flexible Floor  $\rightarrow$  slab is modeled as a FEM model to consider in-plane elastic deformation.

#### [3]. P-Delta Effect

Considered  $\rightarrow$  P-Delta effect is considered in element stiffness matrix of column and wall.

#### [4]. Nonlinear Shear Spring

If it is not considered, shear spring is elastic.

#### [5] Mass distribution at nodes in a floor

- [6]. Passive Damper Device
- [7]. Isolator
- [8]. Masonry Wall
- [9]. Young's Modulus of Steel

#### $OPTION \rightarrow ANALYSIS \rightarrow STATIC$

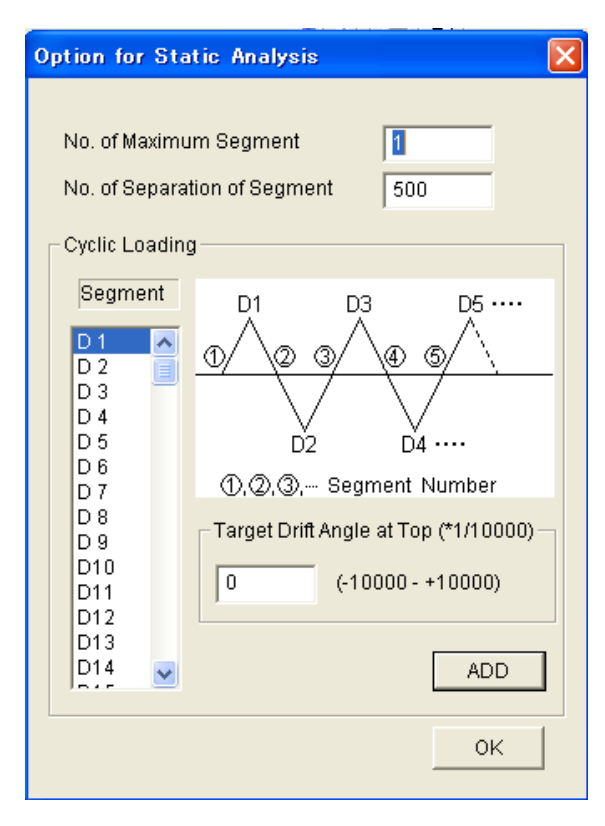

Cyclic loading is possible controlling with the drift of the top of a building.

#### 1. No. of Maximum Segment

The total number of segments in cyclic loading,

#### 2. No. of Separation of Segment

Number of calculation steps in one segment for static analysis to increase the accuracy of nonlinear analysis,

Loading program is defined by the target drift angle, D1, D2 … D150, at the top of a building in each loading segment. To move to the next angle, please click [ADD] button.

#### $OPTION \rightarrow ANAIYSIS \rightarrow DYNAMIC$

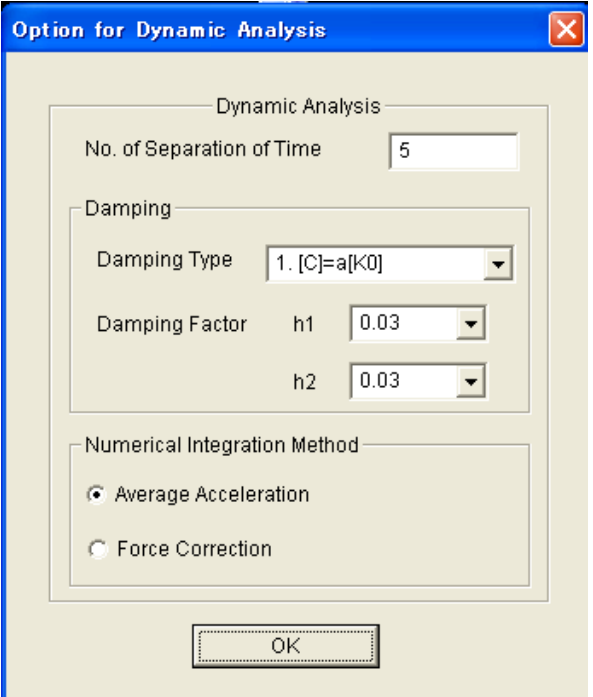

#### 1. No. of Separation of Time

Separating the original time interval of input earthquake into a smaller time interval will increase accuracy and stability in numerical integration, however, it also increase calculation time. For example, if the original time interval is 0.02sec and "No. of Separation of Time"  $= 5$ , then, the time interval of numerical integration will be  $0.004 \text{ sec} (= 0.02 \text{ sec} / 5)$ .

#### 2. Damping

Three types of damping matrix are available:

- 1)  $[C] = a[K0]$ : proportional to  $[K0]$
- 2)  $[C] = a[Kp]$ : proportional to  $[Kp]$

3)  $[C] = a[K0]+b[M]$ : Rayleigh damping The first mode damping factor, h1, is used for type 1) and 2). The second mode damping factor, h2, is used for type 3).

#### 3. Numerical Integration Method

You can select the method from the Average Acceleration Method and the Force Correction Method.

#### $OPTION \rightarrow ANALYSIS \rightarrow OUTPUT$

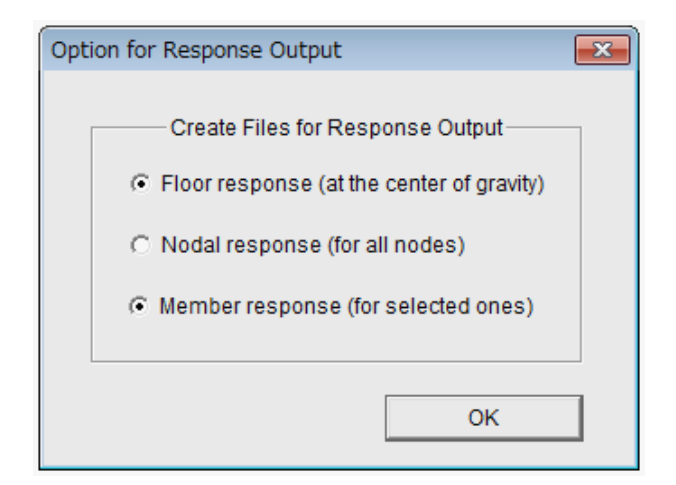

You can select response output to create files to save data.

#### 1. Floor response

Output of story displacement and shear force at the center of gravity in each floor will be saved. It is marked as a default setting.

#### 2. Nodal response

Output of deformation and external force at all nodes will be saved. Note that the file size will be quite large.

It is not marked as a default setting.

#### 3. Member response

Response of the members marked by circles will be saved. It is marked as a default setting.

# 5. 3D View of Building

### 5-1. 3D View of Building

- [1] [Default] ( $\Box$ ) set the ratio between span and story height as 1 and 0.5.
- [2] [Actual]  $\circ$  ( $\bullet$ ) use the actual ratio between span and story height using input data.

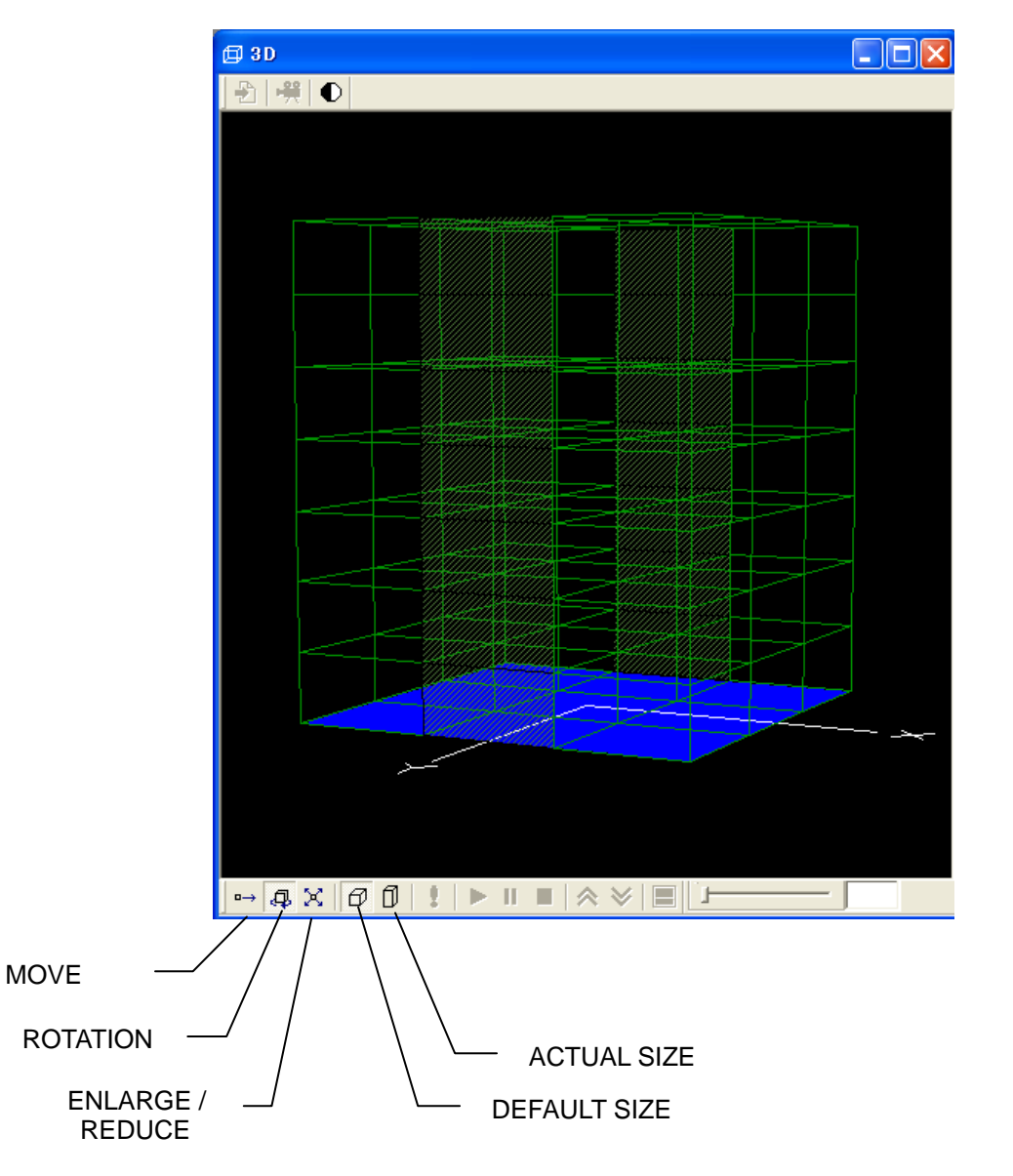

- [3] You can change the view by moving the mouse as follows:
	- Rotation: Left-click and dragging
	- Enlargement and Reduction: Right click and dragging
- [4] If the [Analyze] ( $\Box$ ) is activated, by clicking the button, you can make an initial analysis for getting natural periods and mode shapes.
- [5] If the analysis is successfully done, the following message will appear on the screen. By click [OK] button, RESPONSE SETTING DIALOG will also appear.

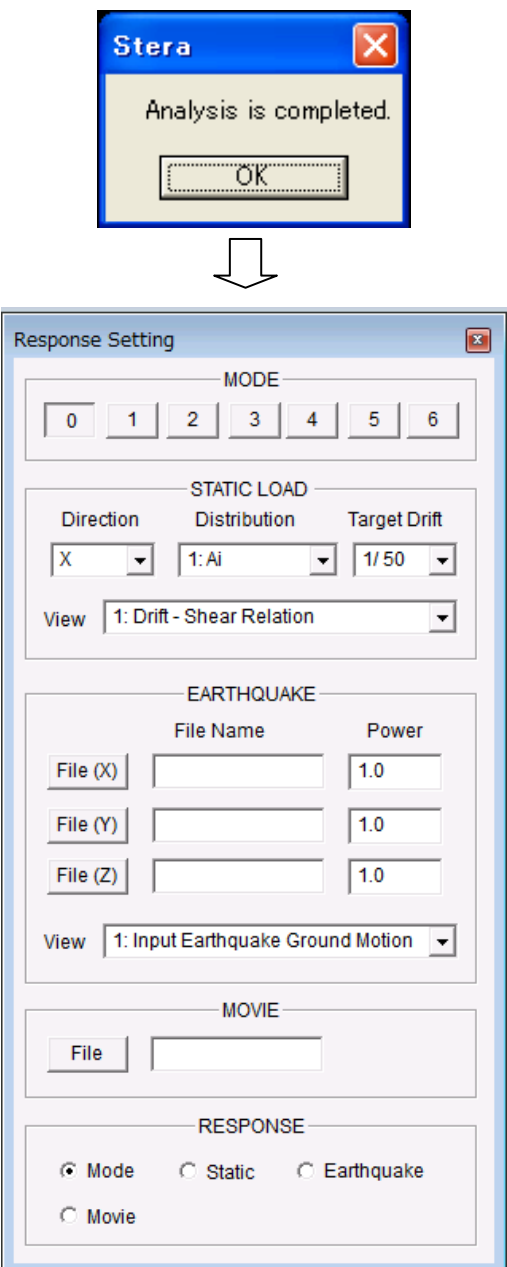

RESPONSE SETTING DIALOG

# 5-2. Modal Analysis

- [1] On the RESPONSE SETTING DIALOG, please click the MODE number from [0] to [6] to see the view of mode shape and the value of natural period.
- [2] On the 3D VIEW,  $\left( \bullet \right)$  starts the vibration of each mode,  $\left( \bullet \right)$  stops the vibration and  $\left(\frac{\mathbf{II}}{\mathbf{I}}\right)$  pauses the vibration.
- [3]  $\left( \bigotimes \right)$  amplifies the response.
- 33 [4] Slider ( $\frac{1}{2}$ ] changes the speed of vibration.
- [5]  $\left(\frac{P}{P}\right)$  will save the results into text files.
- [6]  $\left($   $\bullet\right)$  changes the color of the view to be black and white.

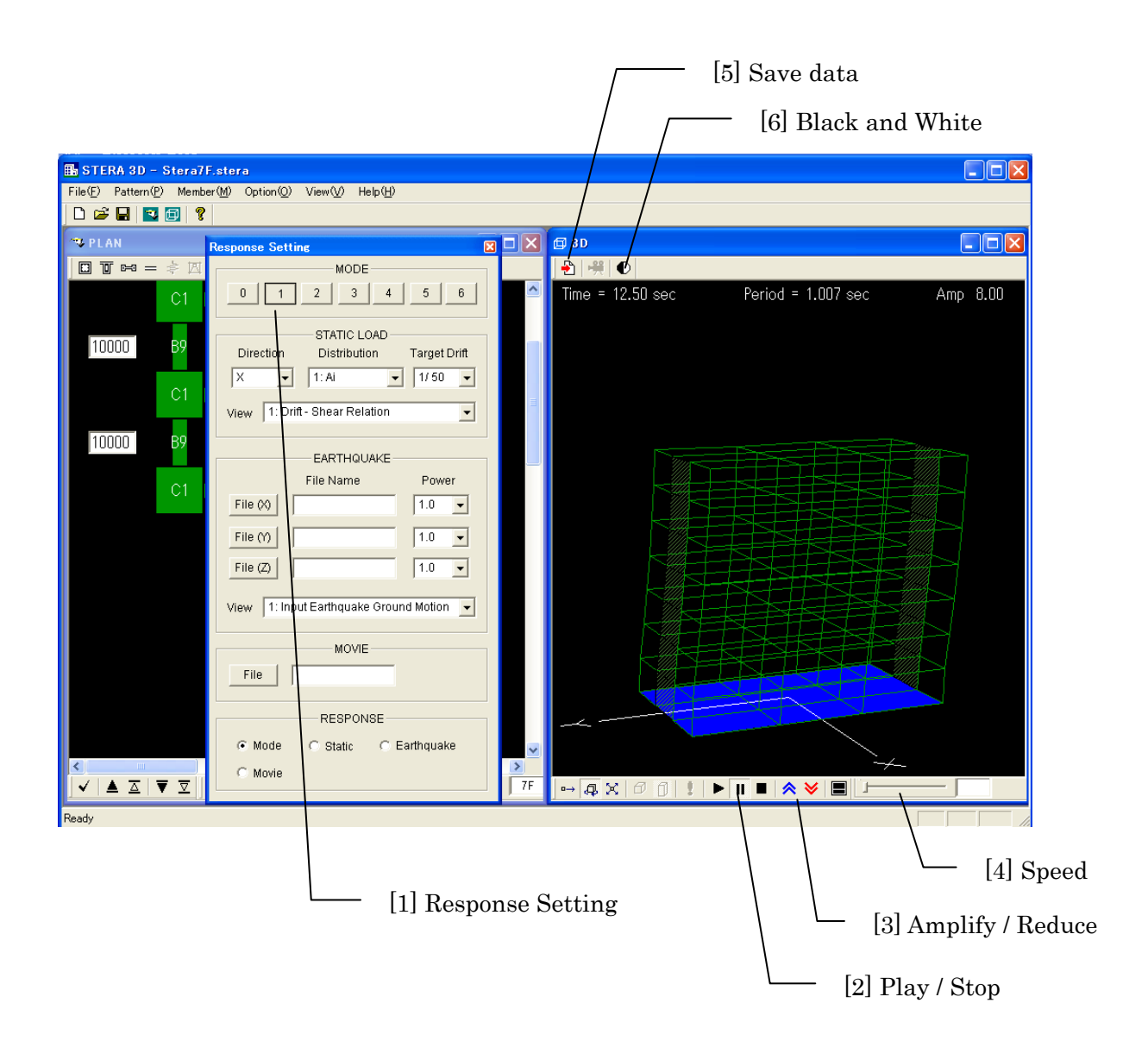

#### 5-3. Nonlinear Static Push-Over Analysis

[1] Please set loading conditions for the STATIC LOAD:

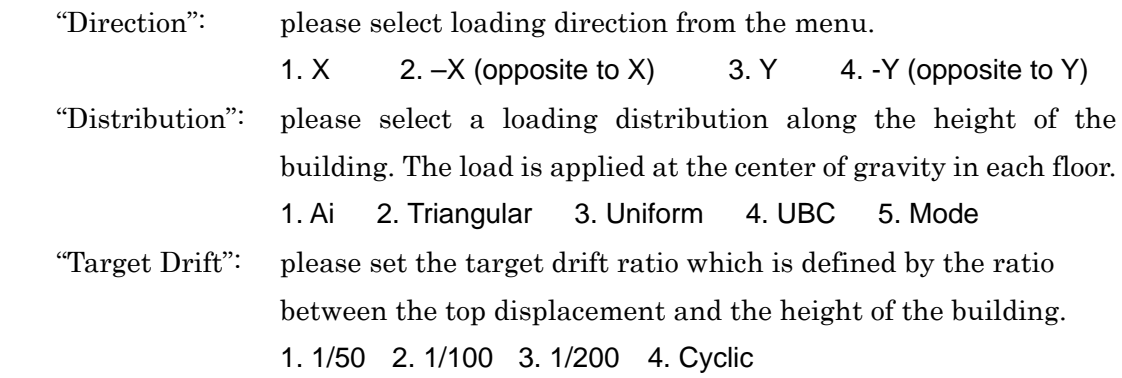

[2] Please select the response for the lower view window.

[3] On the 3D VIEW,  $\left(\blacksquare\right)$  starts,  $\left(\blacksquare\right)$  pauses and  $\left(\blacksquare\right)$  stops the response.

In the upper view, you can see an arrow under the building to indicate the loading direction, also a progressing bar, and colors of ductility factors (U).

[4]  $(\Box)$  will change the view from 2-screens to 1-screen and vise versa.

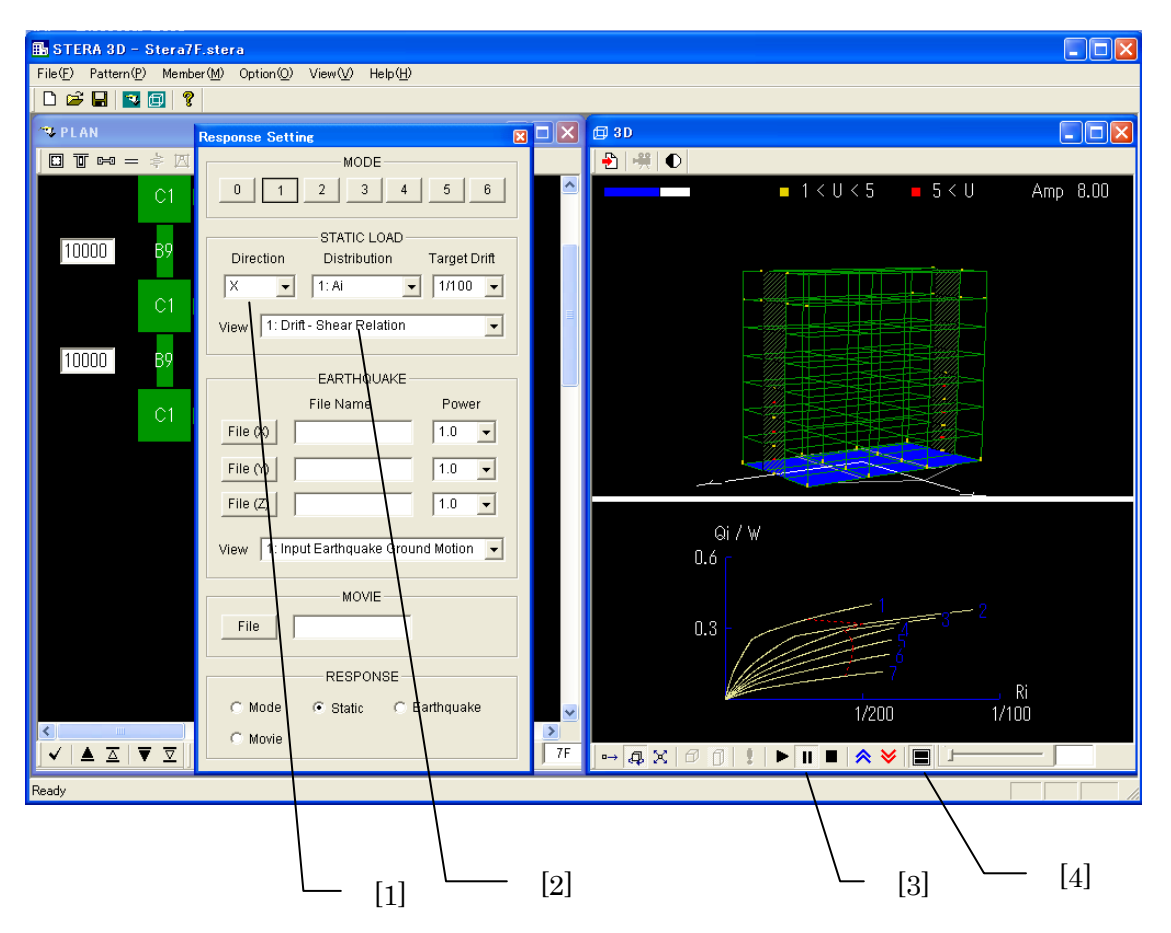

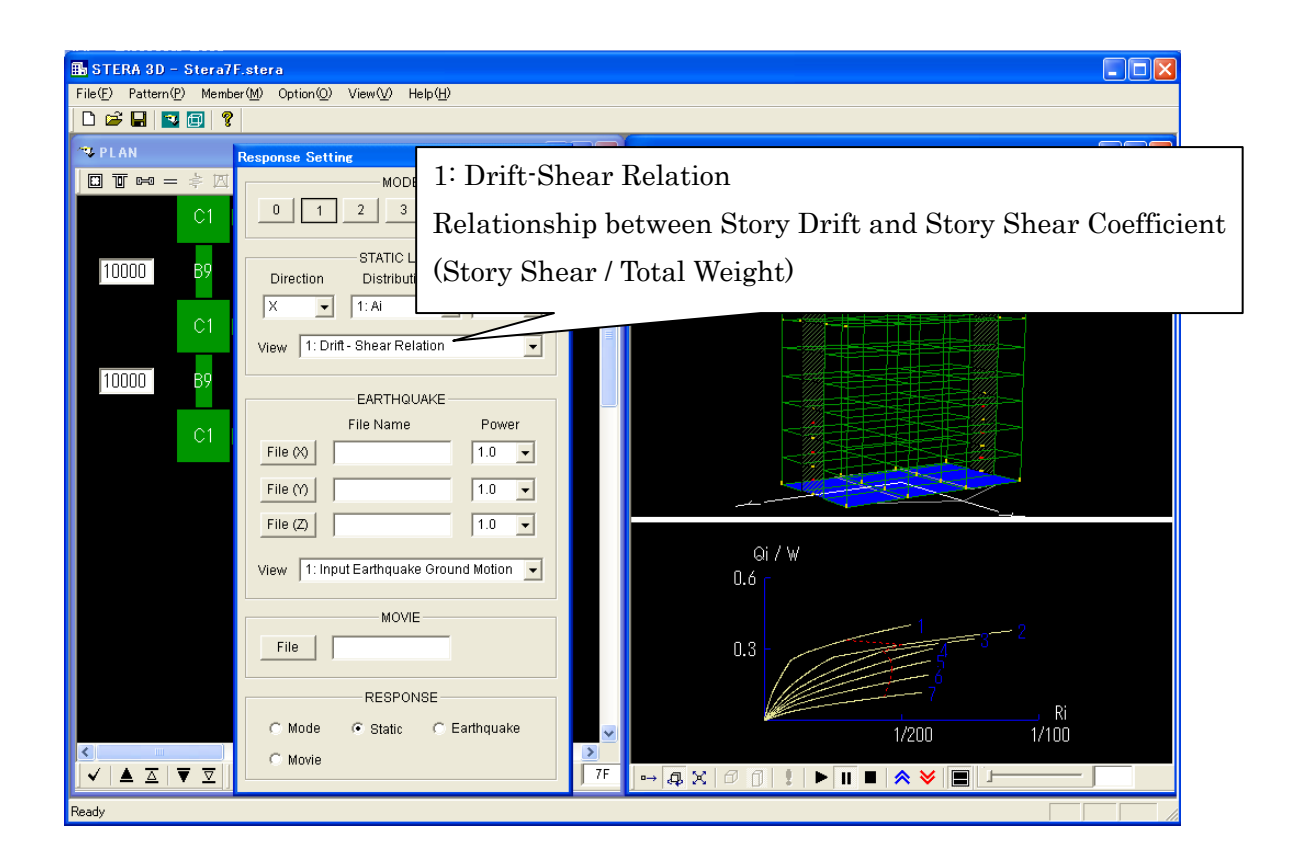

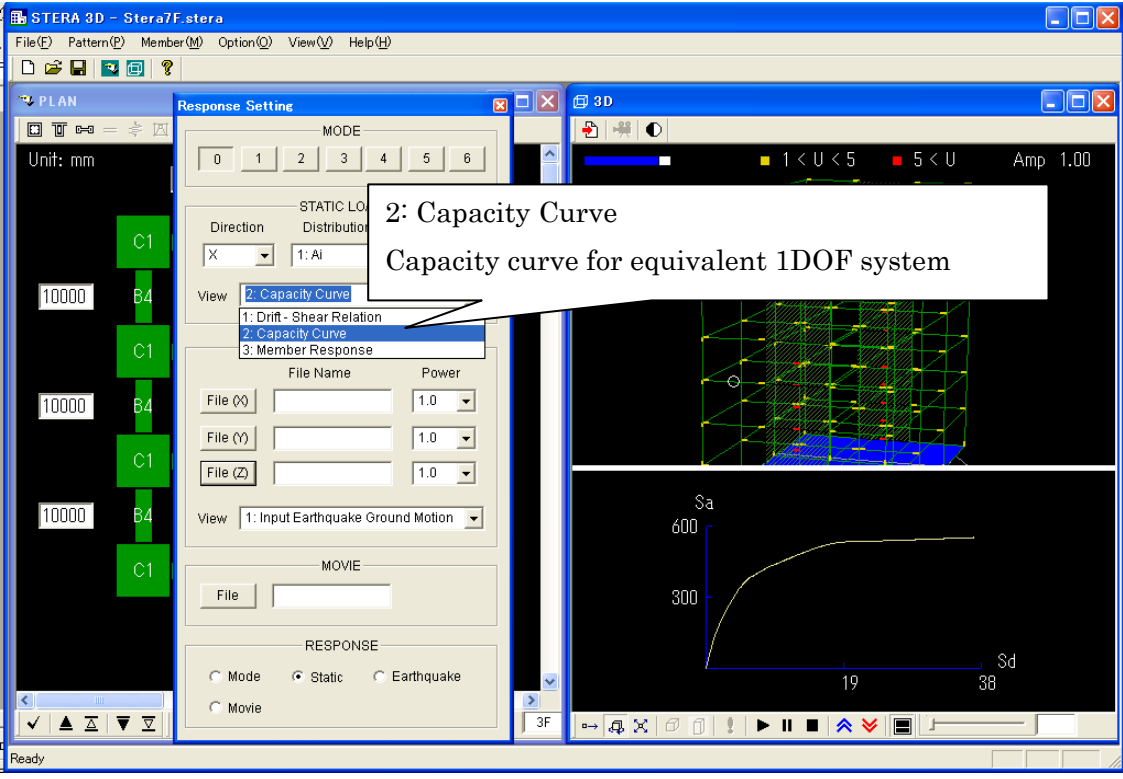

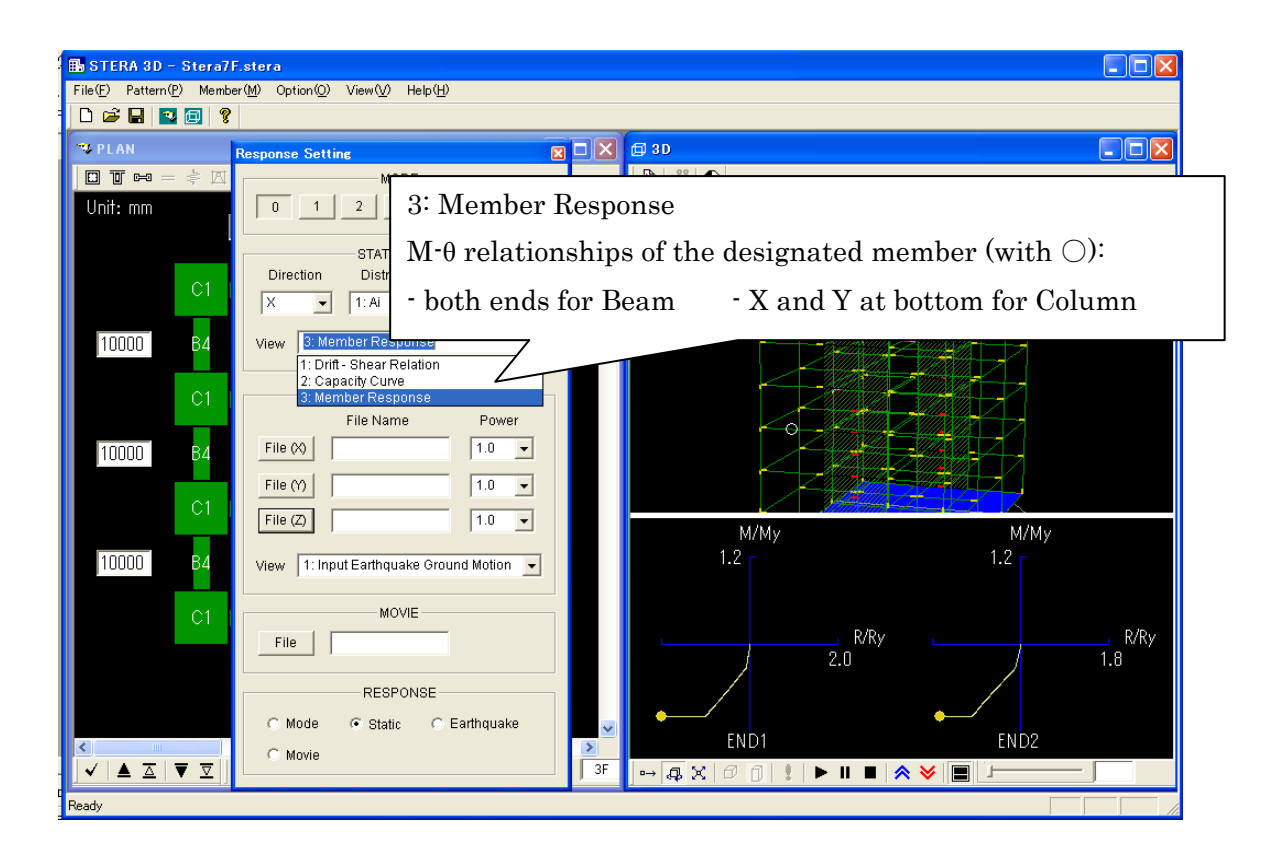

#### 5-4. Nonlinear Earthquake Response Analysis

[1] On the RESPONSE SETTING DIALOG, please set earthquake data:

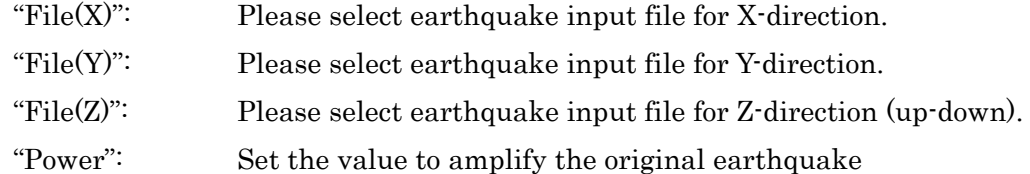

- [2] Please select the response for the lower view window.
- [3] On the 3D VIEW,  $\left(\begin{array}{c} \bullet \\ \bullet \end{array}\right)$  starts,  $\left(\begin{array}{c} \bullet \\ \bullet \end{array}\right)$  pauses and  $\left(\begin{array}{c} \bullet \\ \bullet \end{array}\right)$  stops the response.

In the lower view, you can see the input earthquake wave and present status.

[4]  $(\Box)$  will change the view from 2-screen to 1-screen and vise versa.

[5] ( $\frac{1}{2}$ ) will save the response animation as a movie file (see 5-5).

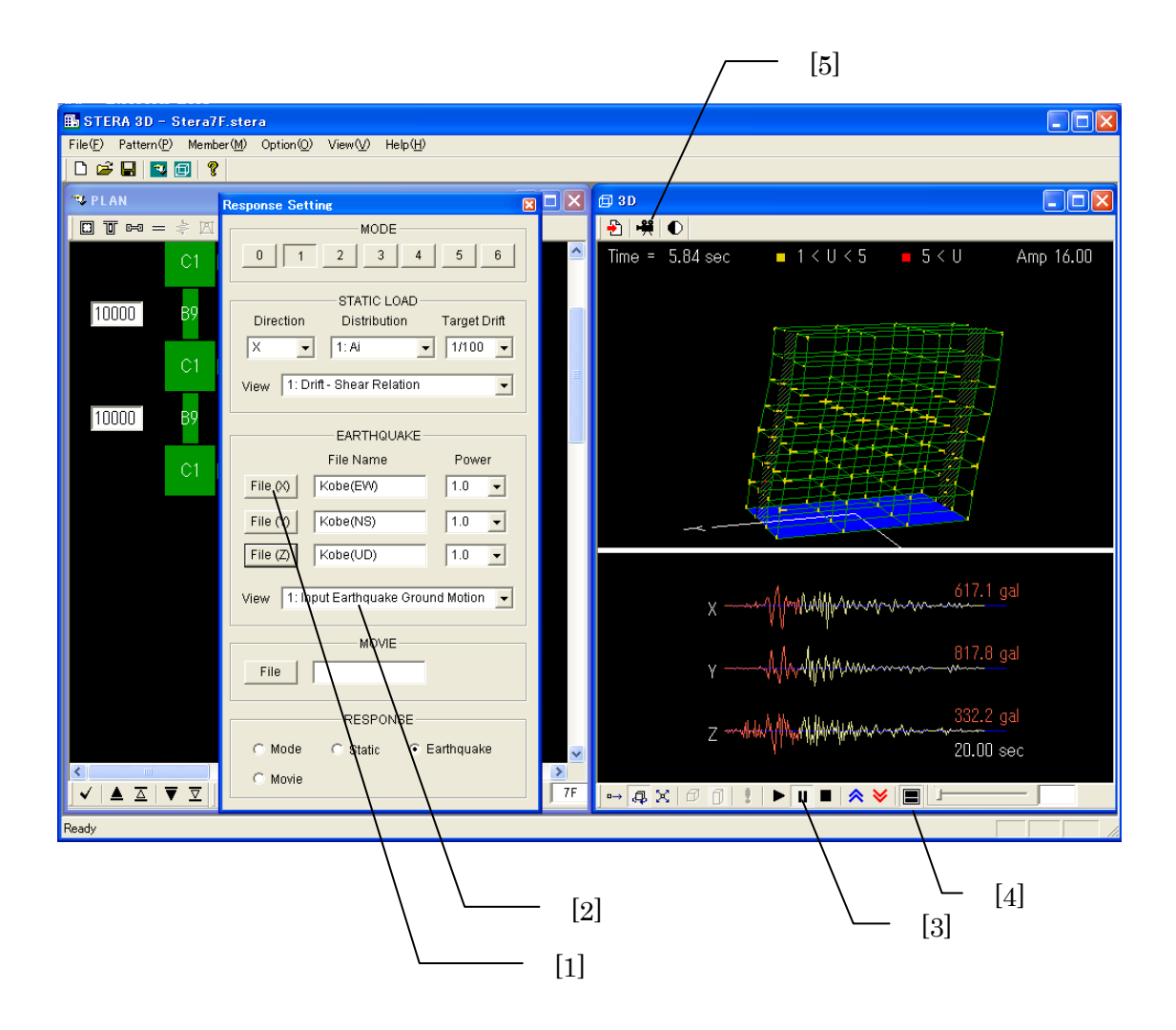

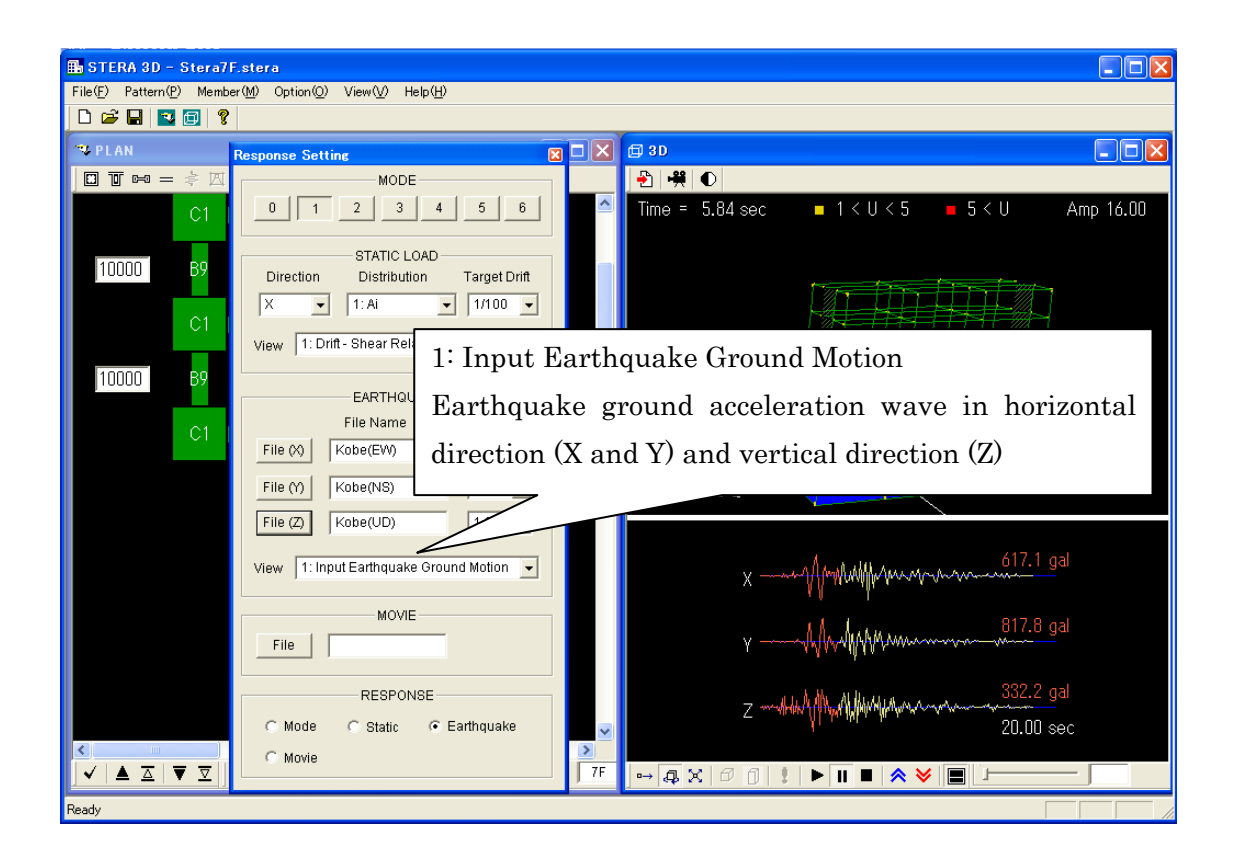

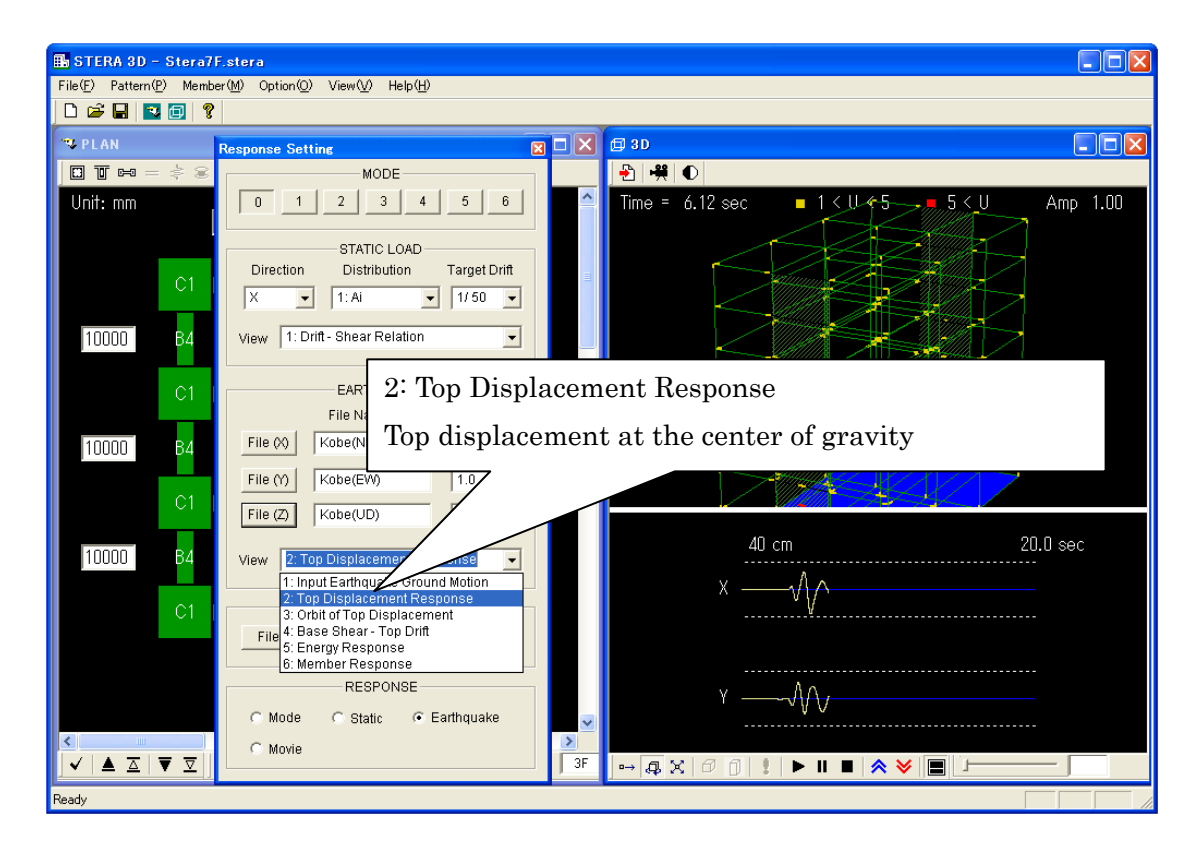

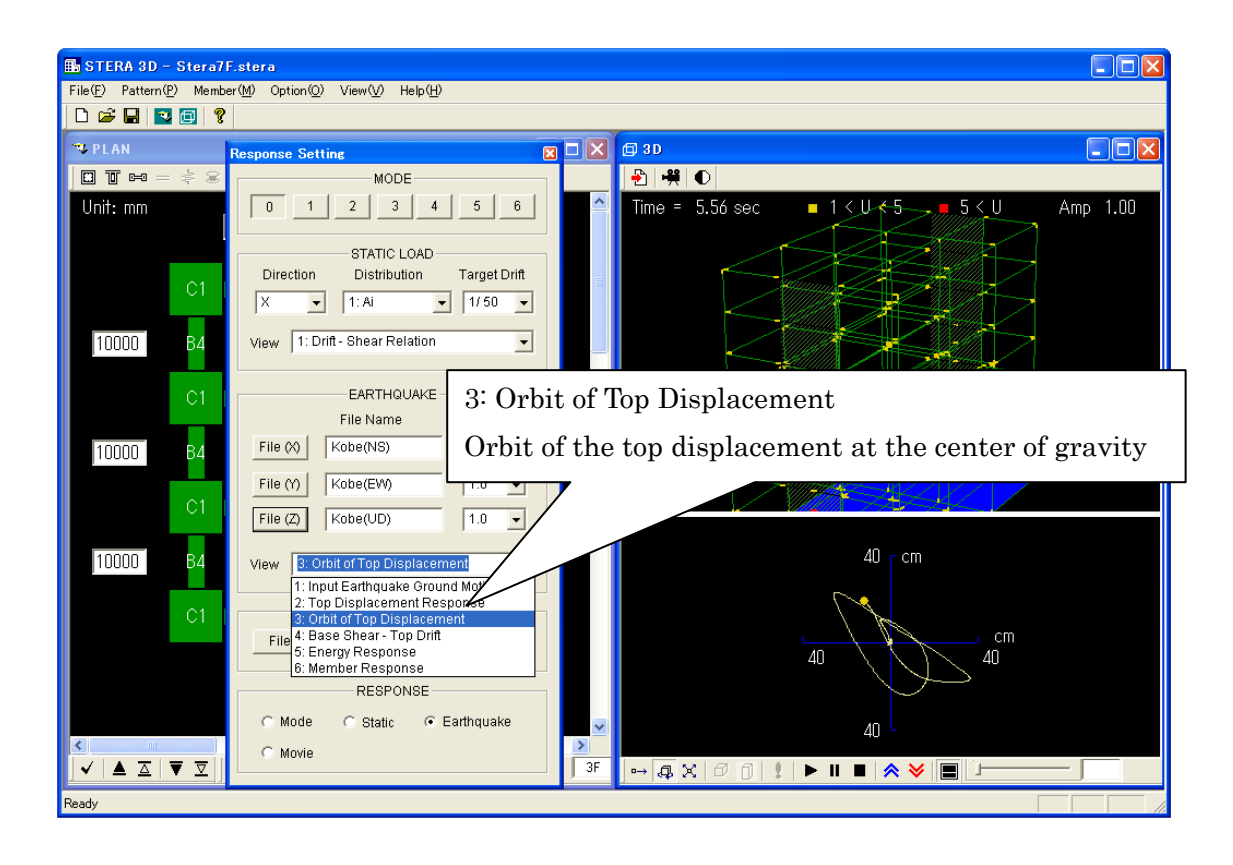

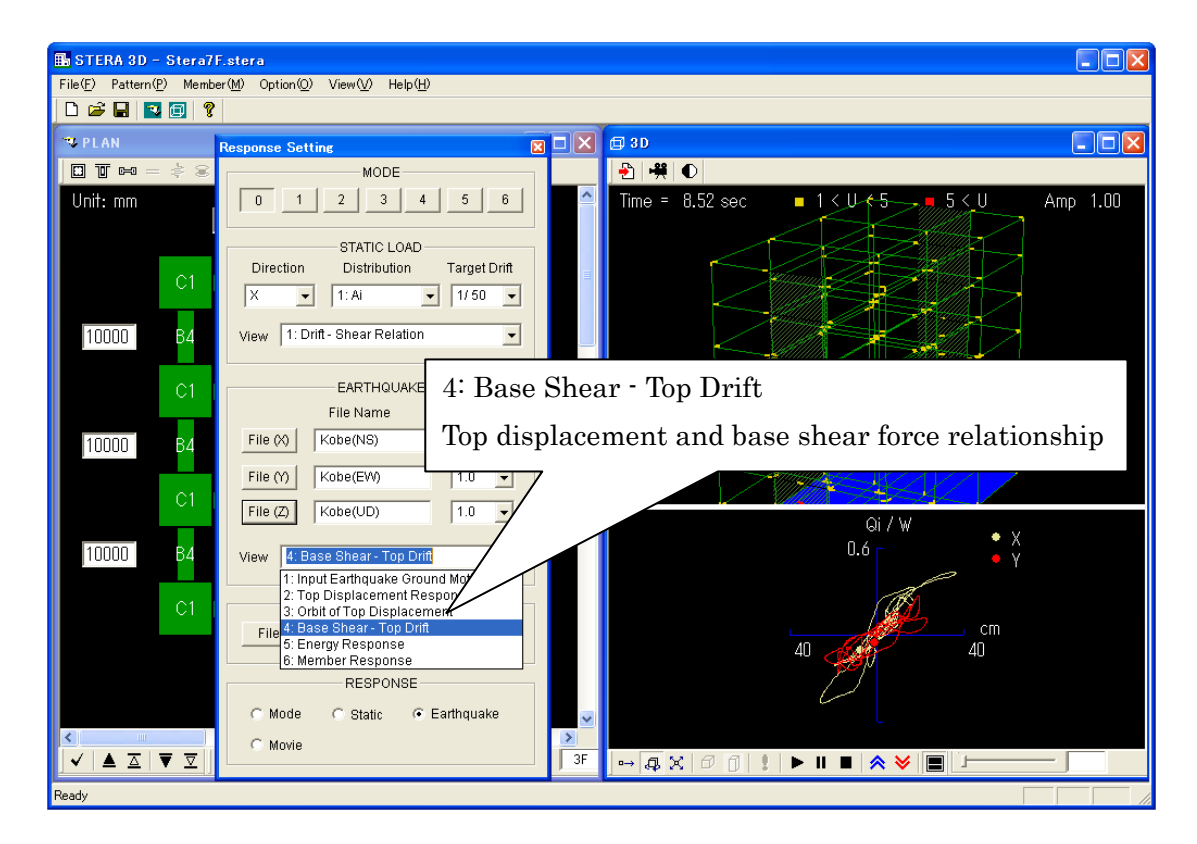

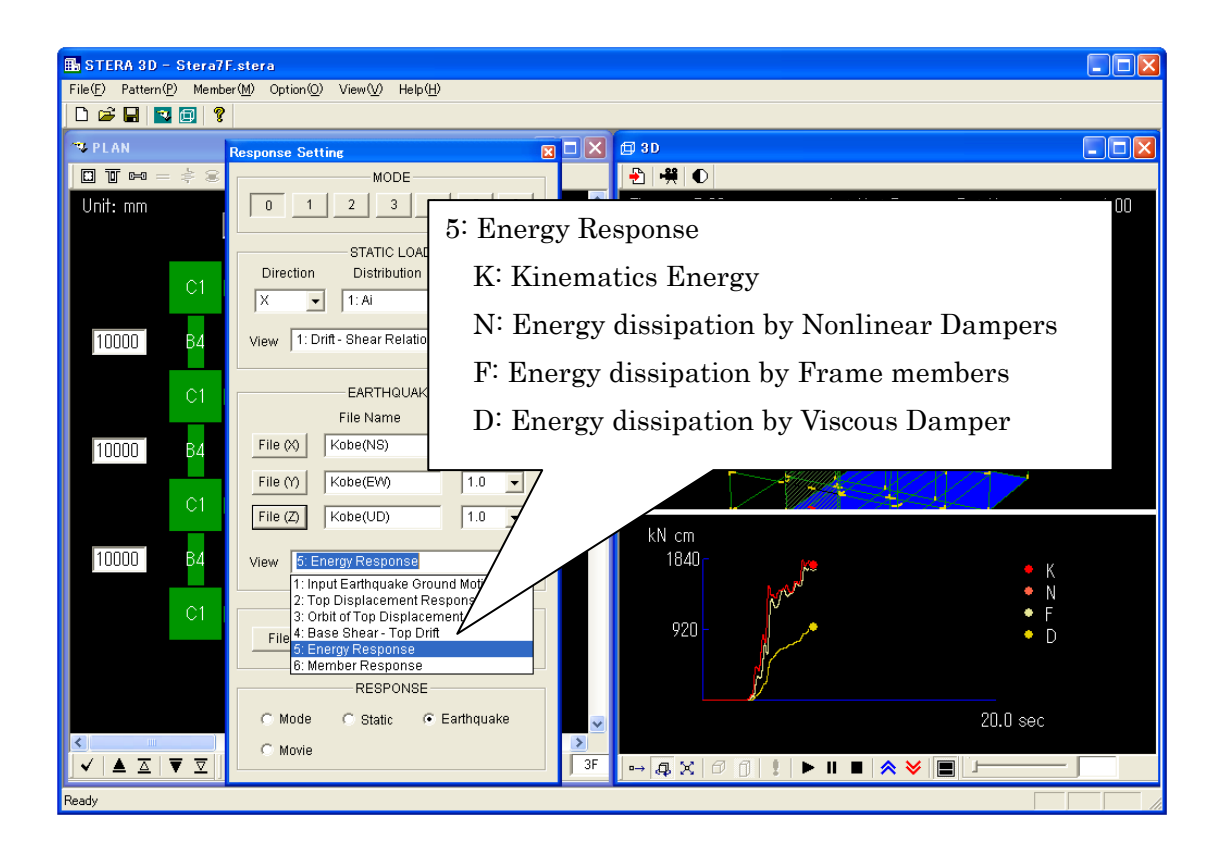

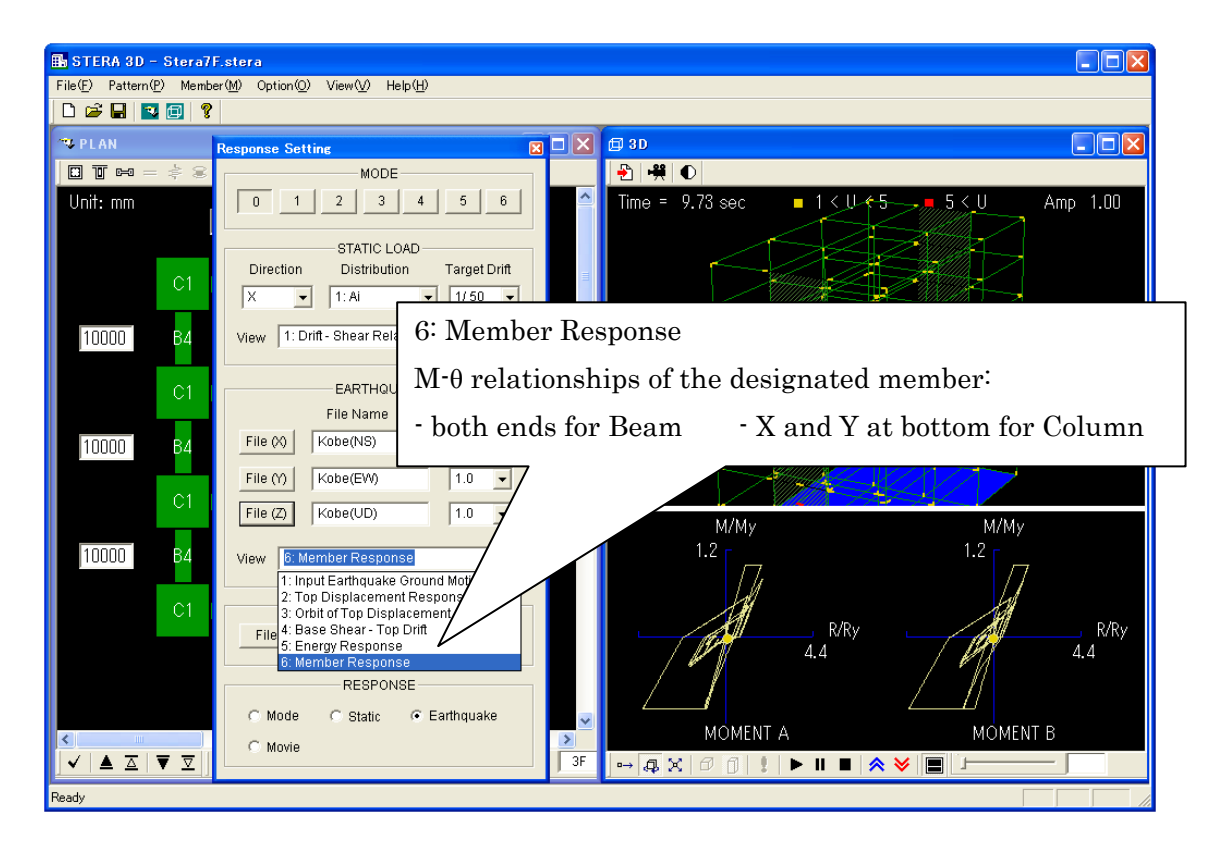

# Format of input earthquake data file

When you prepare an input earthquake file by yourself, please arrange the data format as follows:

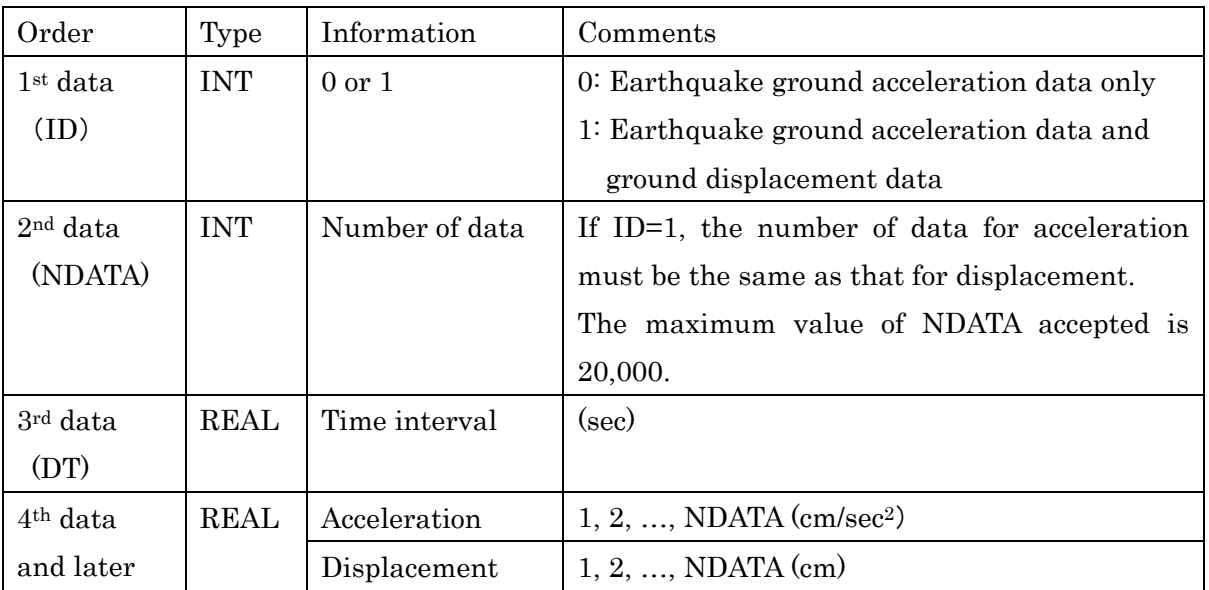

Example)

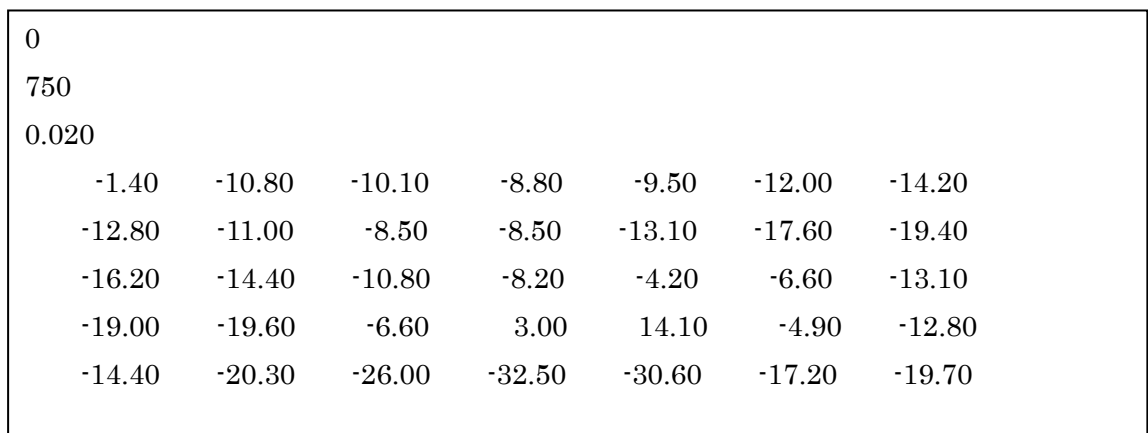

### 5-5. Save Nonlinear Earthquake Response as a Movie File

Generally, it takes long time to calculate earthquake response of a building. You can save the response of the building in a movie file and later you can open the movie to see the response quickly.

#### 1) Record movie

[1] On the RESPONSE SETTING DIALOG, please select earthquake input files in the menu "EARTHQUAKE".

[2] Please push the movie button  $\left( \frac{12}{100} \right)$  and write the file name such as "Movie.txt".

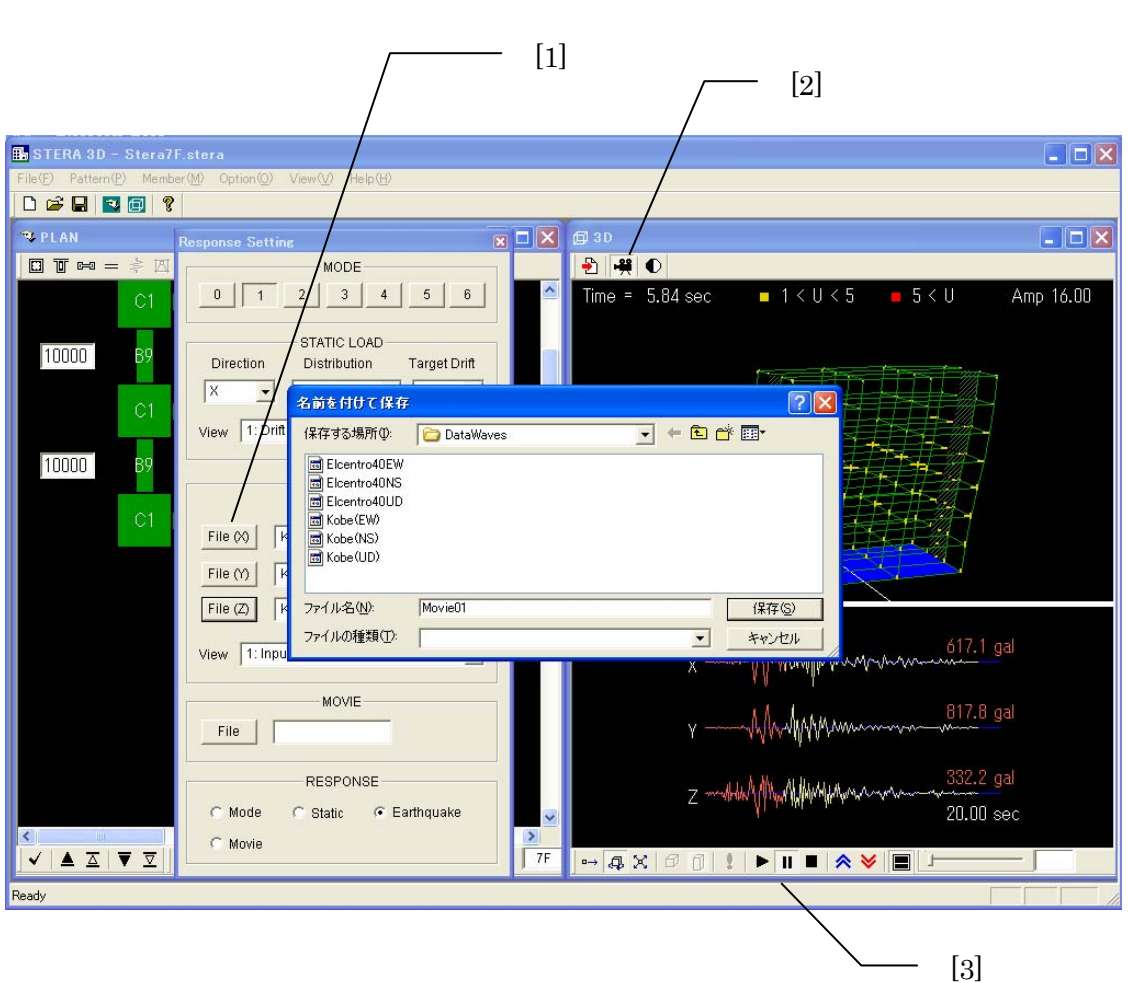

[3] ( $\bullet$ ) displays the response. ( $\bullet$ ) stops the response.

### 2) Play movie

[1] On the RESPONSE SETTING DIALOG, please push in the "MOVIE" menu to

select a movie file.

[2] ( $\blacktriangleright$ ) displays, ( $\blacksquare$ ) pauses and ( $\blacksquare$ ) stops the response.

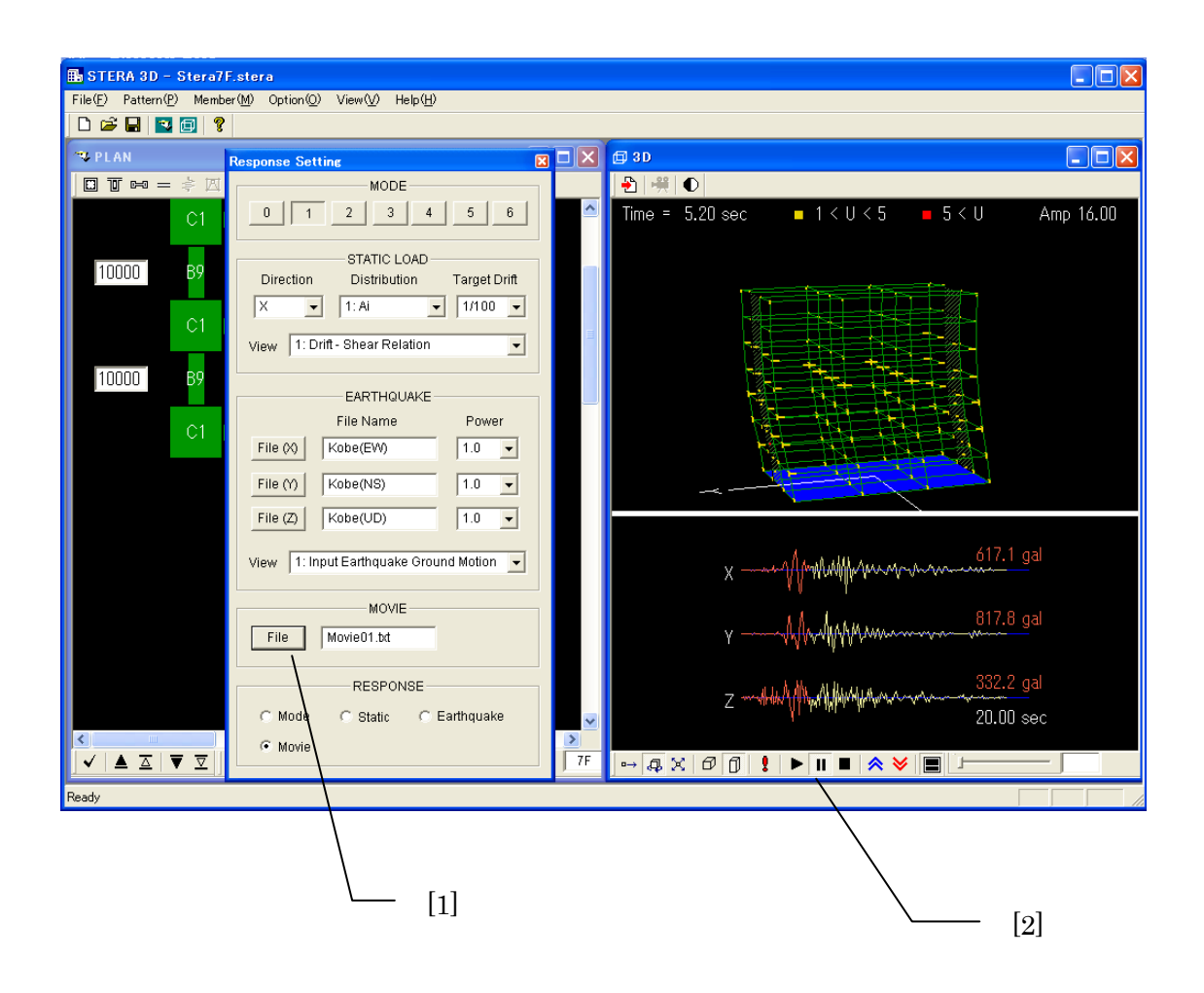

# 5-6. Change Analysis

[1] On the RESPONSE SETTING DIALOG, you can change the analysis:

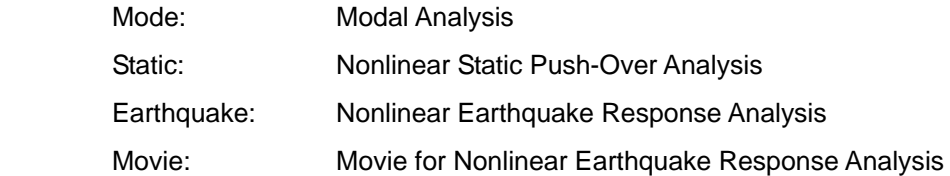

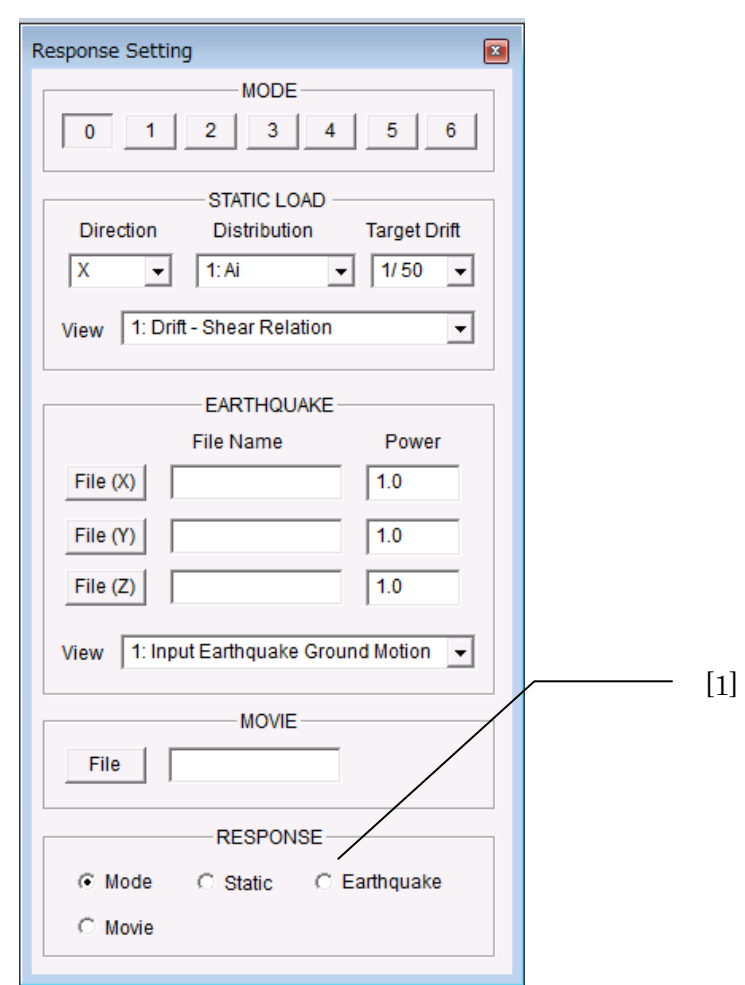

# 6. Save and Open Files

### 6-1. Save Building Data

You can save the building data in a file and open it later. The file has an extension ".stera".

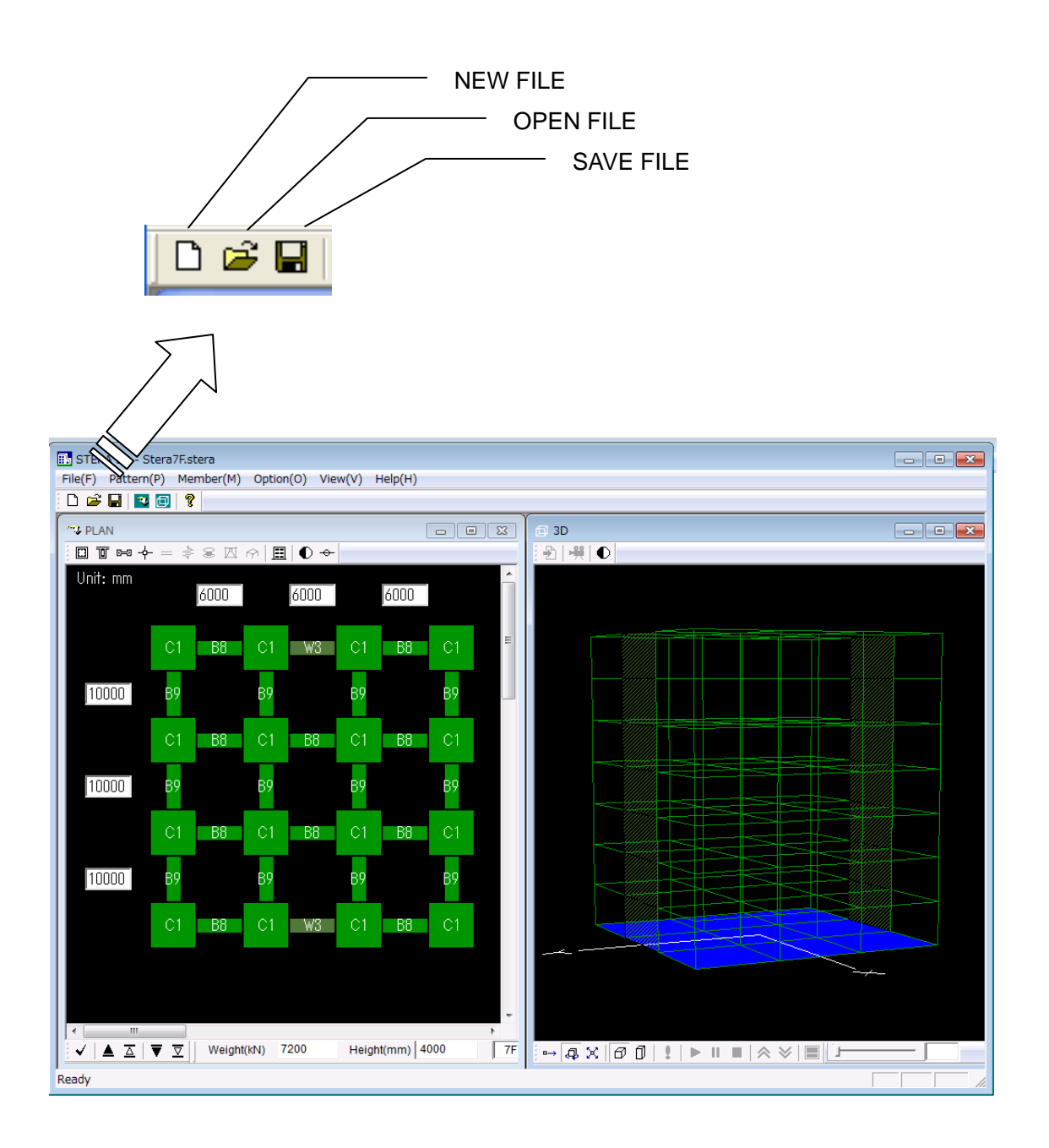

### 6-2. Save Results of Analysis into Text Files

To save the results of analysis in text files, you must run another program.

[1] On the RESPONSE SETTING DIALOG, please set the condition of analysis.

- [2] Please push the "Save Data" button
- [3] Please select folder to save output files.

![](_page_48_Figure_6.jpeg)

[4] When you push "OK", a window appears to start calculation and save output data to the designated folder.

![](_page_49_Picture_15.jpeg)

In the designated folder, the following files are automatically created:

![](_page_50_Figure_2.jpeg)

![](_page_50_Picture_78.jpeg)

# 1) "response\_eigen.txt"

In this file, the results of modal analysis including natural periods, mode vectors, stimulus functions are saved.

r

![](_page_51_Picture_30.jpeg)

 $\mathbf{I}$ 

#### 2) "response\_structure.txt"

[1] In case of nonlinear static analysis, the following data are saved for each story.

![](_page_52_Picture_162.jpeg)

kstep calculation step in static analysis

< Equivalent 1DOF system>

sd displacement (cm)<br>sa acceleration (gal)

acceleration (gal)

<Relative story displacement>

F story number<br>sdx story drift in X

sdx story drift in X-direction (cm)

sdy story drift in Y-direction (cm)

srz rotational angle around Z-direction (torsion angle)

<Story shear force>

sfx story shear force in X-direction (kN)

sfy story shear force in Y-direction (kN)

<Displacement from the ground at the center of gravity in each floor>

- dx displacement in X-direction (cm)
- dy displacement in Y-direction (cm)

dy displacement in Y-direction (cm)<br>rz rotational angle around Z-direction

[2] In case of earthquake response analysis, the following data are saved for each story:

![](_page_52_Picture_163.jpeg)

t time step in dynamic analysis

#### <Relative story displacement>

F story number<br>sdx story drift in X sdx story drift in X-direction (cm)

sdy story drift in Y-direction (cm)

sry completion in the angle around Z-direction (torsion angle)

<Story shear force>

sfx story shear force in X-direction (kN)

sfy story shear force in Y-direction (kN)

<Displacement from the ground at the center of gravity in each floor>

- dx displacement in X-direction (cm)
- dy displacement in Y-direction (cm)
- dy displacement in Y-direction (cm)<br>rz rotational angle around Z-direction

#### 3) "response\_eccentricity.txt"

This file includes the output of eccentricity ratio and rigidity ratio based on Japanese standards.

```
== Output for rigidity ratio ==
<X-direction>
   N_{\text{F}}Rx1 - 0.220E + 012 0.105E+01
    3 - 0.813E + 004 0.725E+00
    5 0.709E+00
    6 0.723E+00
    7 0.781E+00
<Y-direction>
   NF
             Ry
    1 \quad 0.143E + 012 0.747E+00
    3 0.743E+00
    4 0.811E+00
    50.924E+006 0.103E+01
    7 0.131E+01
 == Output for eccentricity ratio ==
\leq 0 F
                                           0 F : basement floor \leq 1 F>
Center of rigitity (cm)
    Cx =900.00Cy =1517.95
 Center of gravity (cm)
     G \times =900.000
     G_y = 1500.000Eccentricity distance (cm)
              0.000Ex =Ey =17.948
Radius of gyration (cm)
     rx = 1455.956ry = 3034.104Eccentricity ratio
              0.012
    Rx =Ry =0.000< 2 F
```
# 4) "response\_member.txt"

# [1] In case of Beam

![](_page_54_Picture_144.jpeg)

#### [3] In case of Wall

![](_page_55_Picture_144.jpeg)

#### 7) "response\_node.txt"

![](_page_56_Picture_56.jpeg)

![](_page_56_Picture_57.jpeg)

#### 6) "max\_\*\*\*\*.txt"

In this file, the maximum stress and displacement of each member and the maximum story responses are saved.

![](_page_57_Picture_177.jpeg)

![](_page_57_Figure_4.jpeg)

Elastic element Nonlinear bending spring

# [2] "max\_column.txt" Column

![](_page_57_Picture_178.jpeg)

[3] "max\_wall.txt", Wall

![](_page_58_Picture_33.jpeg)

# [4] "max\_structure.txt" Floor response

![](_page_59_Picture_56.jpeg)

![](_page_59_Picture_57.jpeg)

rz rotational angle around Z-direction

# 7) "data\_\*\*\*\*.txt"

To know the member number and member properties, please refer to "data\_\*\*\*.txt".

![](_page_60_Picture_41.jpeg)